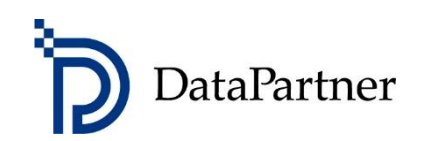

# Neues in Invest for Excel Version 3.8

# Inhaltsverzeichnis

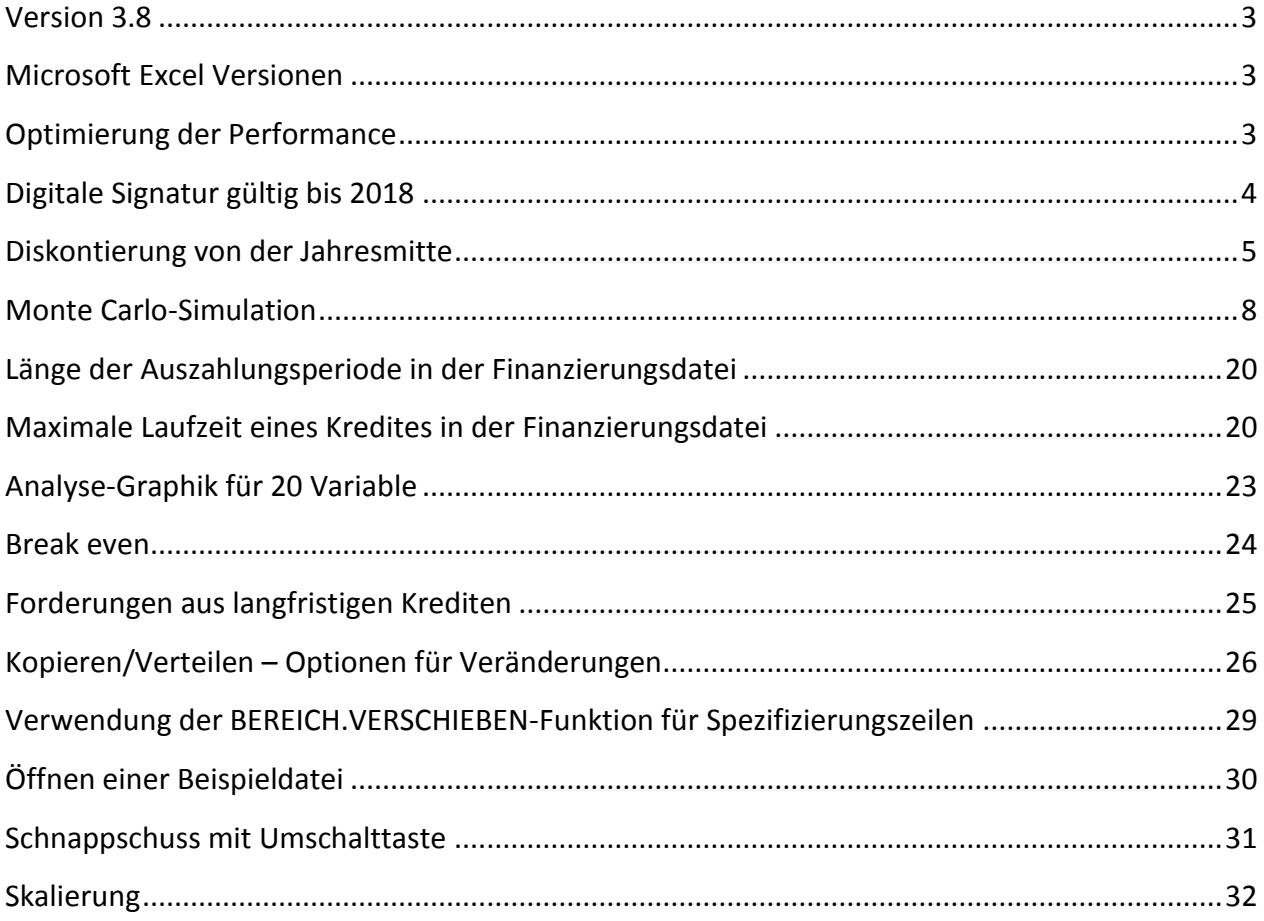

#### <span id="page-2-0"></span>**Version 3.8**

Invest for Excel Version 3.8 (Compilation 3.8.001) bringt neue Features, konsolidiert Korrrekturen, welche nach der Version 3.7 Compilation 3.7.001 hinzugefügt worden sind und enthält eine neue digitale Signatur.

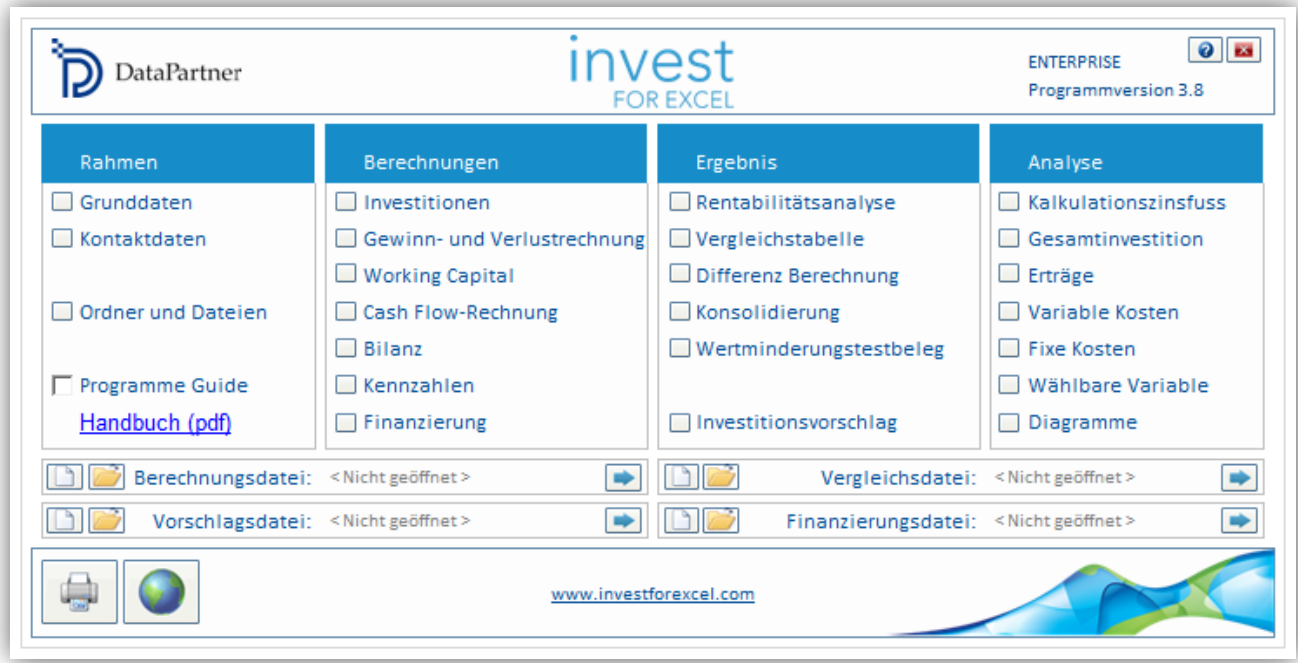

#### <span id="page-2-1"></span>**Microsoft Excel Versionen**

Invest for Excel 3.8 wird unterstützt für die Microsoft Excel Versionen 2007, 2010, 2013 und 2016 (mit Office 365 Desktop) unter Windows Vista, Windows 7, Windows 8, Windows 8.1 und Windows 10.

#### <span id="page-2-2"></span>**Optimierung der Performance**

Es sind Verbesserungen implementiert, welche die Ausführung des Programms und die Berechnungen beschleunigen. Diese machen sich vor allem in Office 2013 und in Office 2016 bemerkbar, welche die SHA-2 Klasse, SHA512 Algorithmen für den Blattschutz nutzen.

Der neue Blattschutz-Algorithmus ist um Einiges langsamer als der SHA-1 Klasse Blattschutz, der in Office 2010 und Office 2007 Verwendung findet.

# <span id="page-3-0"></span>**Digitale Signatur gültig bis 2018**

Der Invest for Excel-Programmcode ist neu ausgestattet mit einer Digitalen Signatur, die bis zum 10. August 2018 gültig ist.

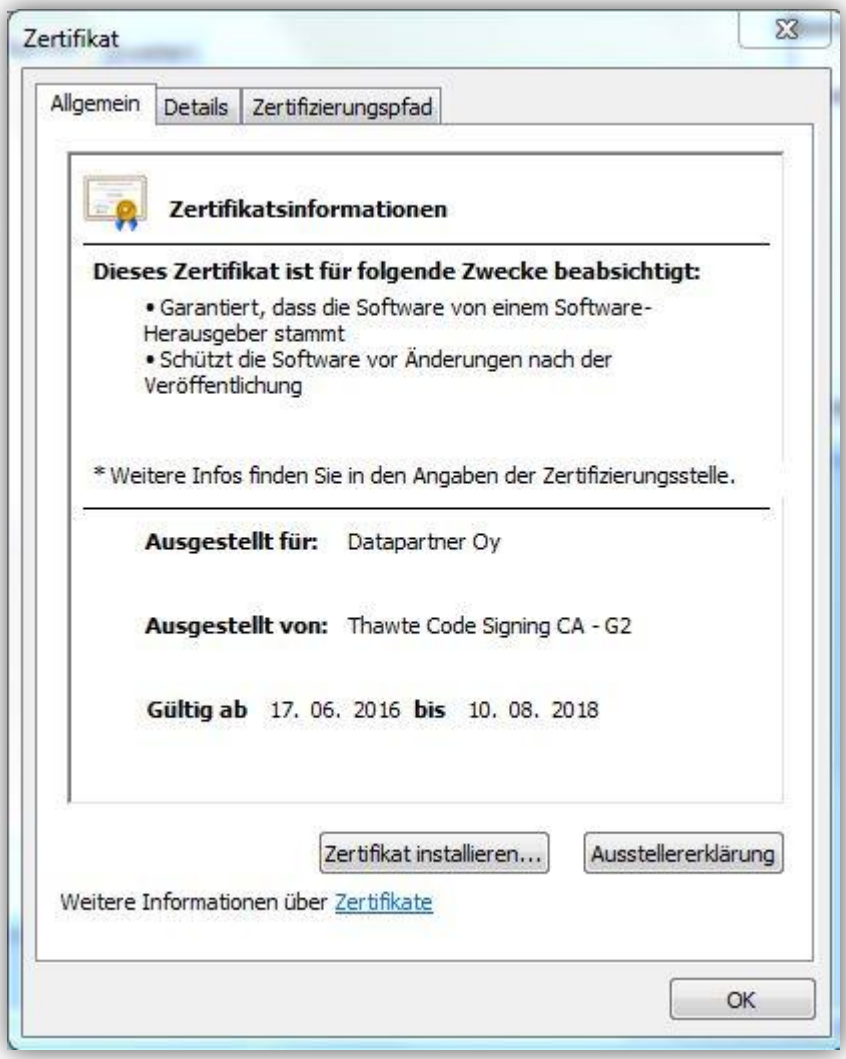

# <span id="page-4-0"></span>**Diskontierung von der Jahresmitte**

Als Alternative zum Standard der Endjahres-Diskontierung (es wird unterstellt, dass alle Zahlungen zum Ende des Jahres anfallen) kann nun optional die Halbjahres-Diskontierung gewählt werden (es wird unterstellt, dass die Zahlungen zur Jahresmitte anfallen). Um diese Option zu aktivieren öffnen Sie das Dialog-Menue "Kalkulationszinsfuss" im Menue "Grunddaten" und klicken auf die Box "Abzinsung auf Mitte des Geschäftsjahres".

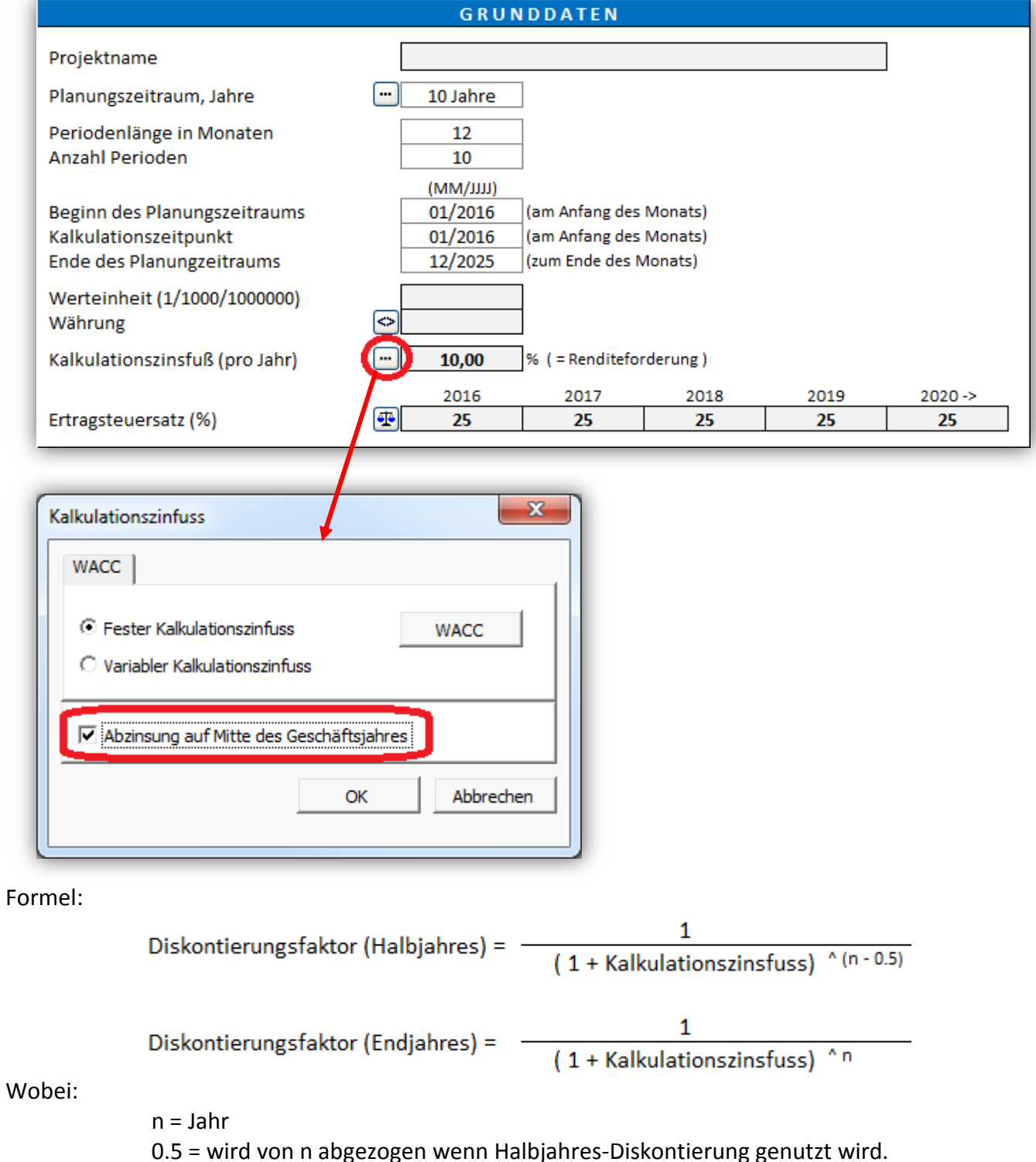

Die Periode 0 (Startzeitpunkt) und sowie der Restwert sind nicht tangiert und werden bei der Halbjahres-Diskontierung auf die gleiche Art und Weise berechnet wie bei der Endjahres-Diskontierung.

Der extrapolierte Restwert wird berechnet auf Basis von Endjahres-Cash Flows sowohl bei der Halbjahres-Diskontierung wie bei der Endjahres-Diskontierung. Wenn kürzere Perioden als 1 Jahr gewählt werden, so werden die Cash Flows grundsätzlich vom Ende der Periode diskontiert. Die Halbjahres-Diskontierung arbeitet generell nur bei einer Periodenlänge von 12 Monaten.

Falls die Halbjahres-Diskontierung gewählt ist, wird dies im Menue "Grunddaten" wie folgt dargestellt.

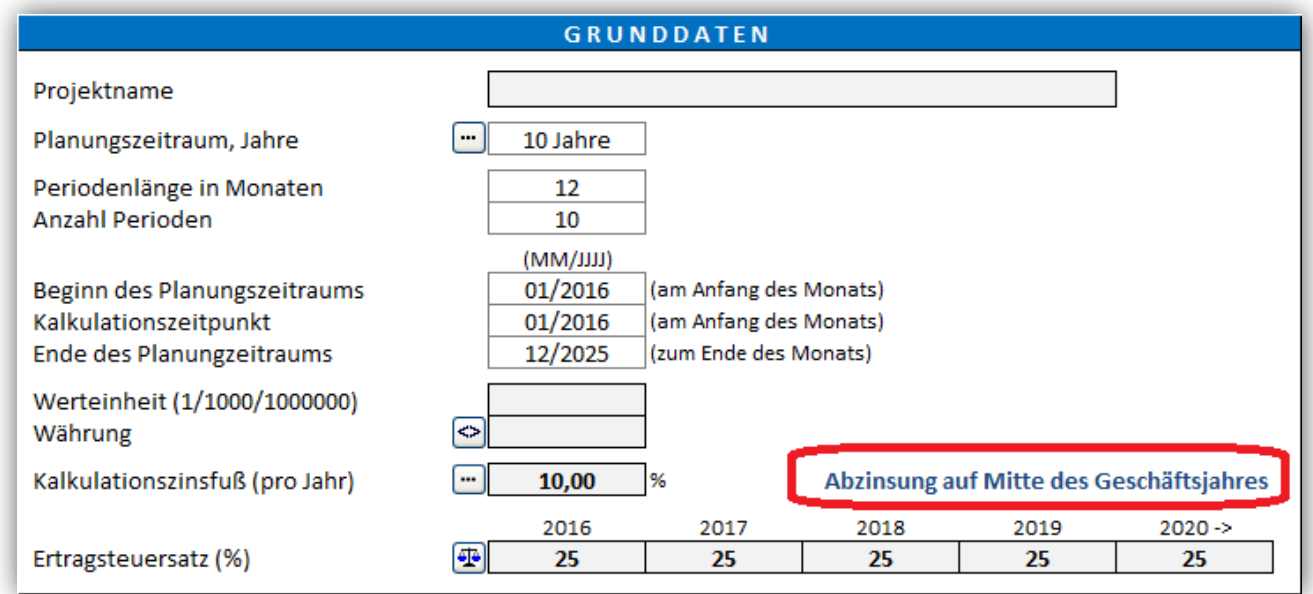

#### RENTABILITÄTSANALYSE

同

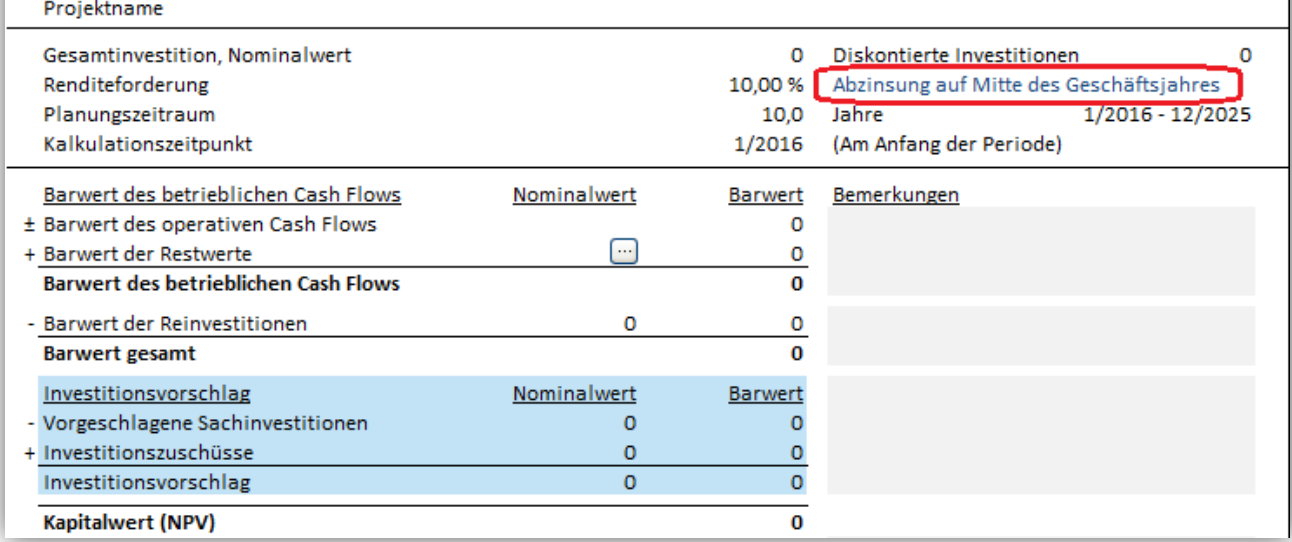

Beispiel für eine Halbjahres-Diskontierung vs. Endjahres-Diskontierung (Kalkulationszinsfuß ist 10%):

Halbjahres-Diskontierung:

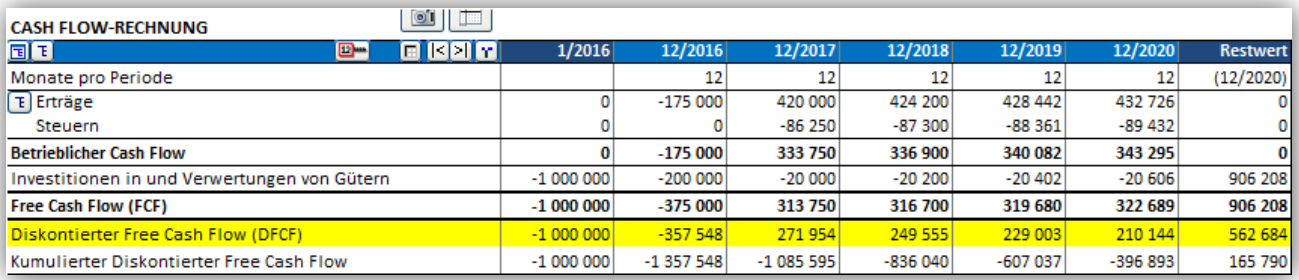

Kapitalwert (NPV) = 165 790

#### Endjahres-Diskontierung:

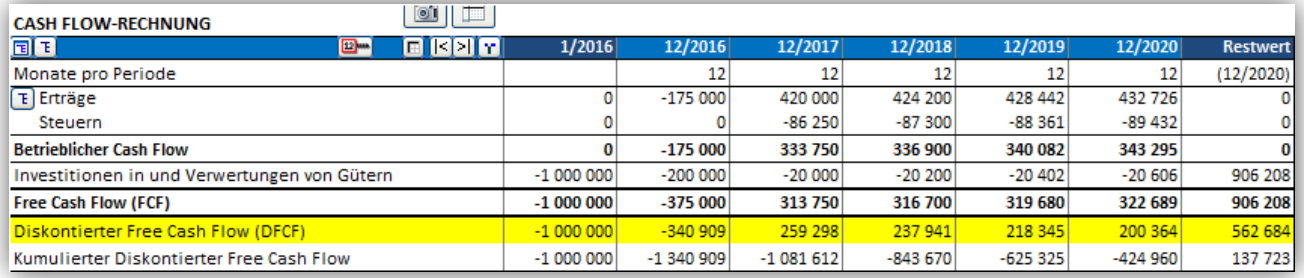

Kapitalwert (NPV) = 137 723

# <span id="page-7-0"></span>**Monte Carlo-Simulation**

Die Monte Carlo-Simulation wird verwendet, um eine Risikobewertung in Bezug auf eine oder mehrere Variable eines Projektes durchzuführen. Zufallszahlen werden in der(n) Variable(n)- Zelle(n) eingegeben, um die Verteilung für die Ergebniswerte zu bestimmen. Es wird unterstellt, die Variablen seien normalverteilt, d.h. jeder Wert zwischen einem Minimum- und Maximumwert ist gültig.

Als Beispiel: eine große Unsicherheit in einem Windparkprojekt könnte der Verkaufspreis der Elektrizität darstellen.

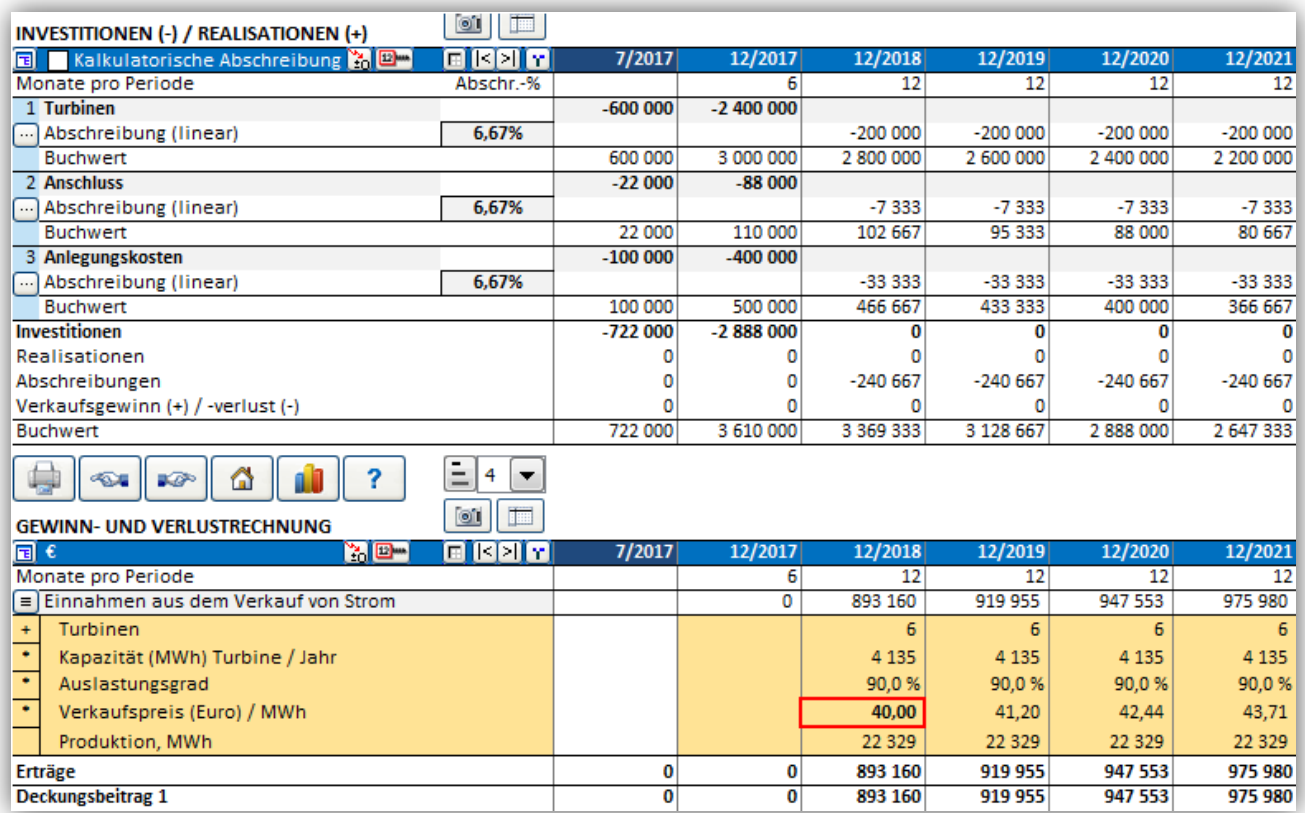

Wenn wir die Berechnung so durchgeführt haben, dass der zukünftige Verkaufspreis vom Preis in der ersten Periode abhängt, können wir eine Risikobewertung mit Hilfe der Monte Carlo-Simulation durchführen. Klicken Sie "Monte Carlo" im "Analyse"-Bereich des Invest for Excel Menue-Bandes, um eine Monte Carlo Simulation auszuführen.

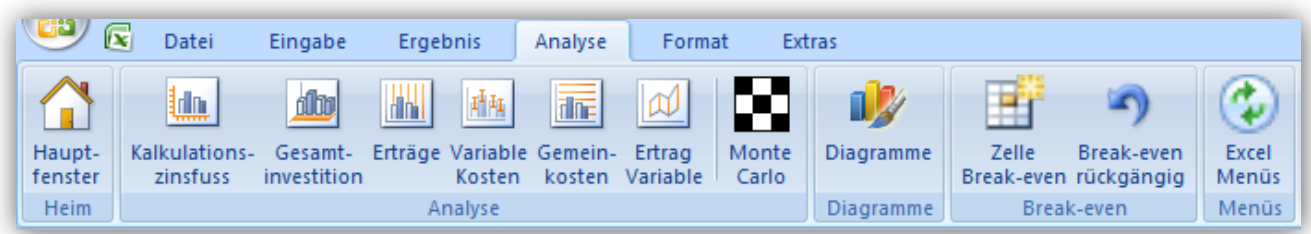

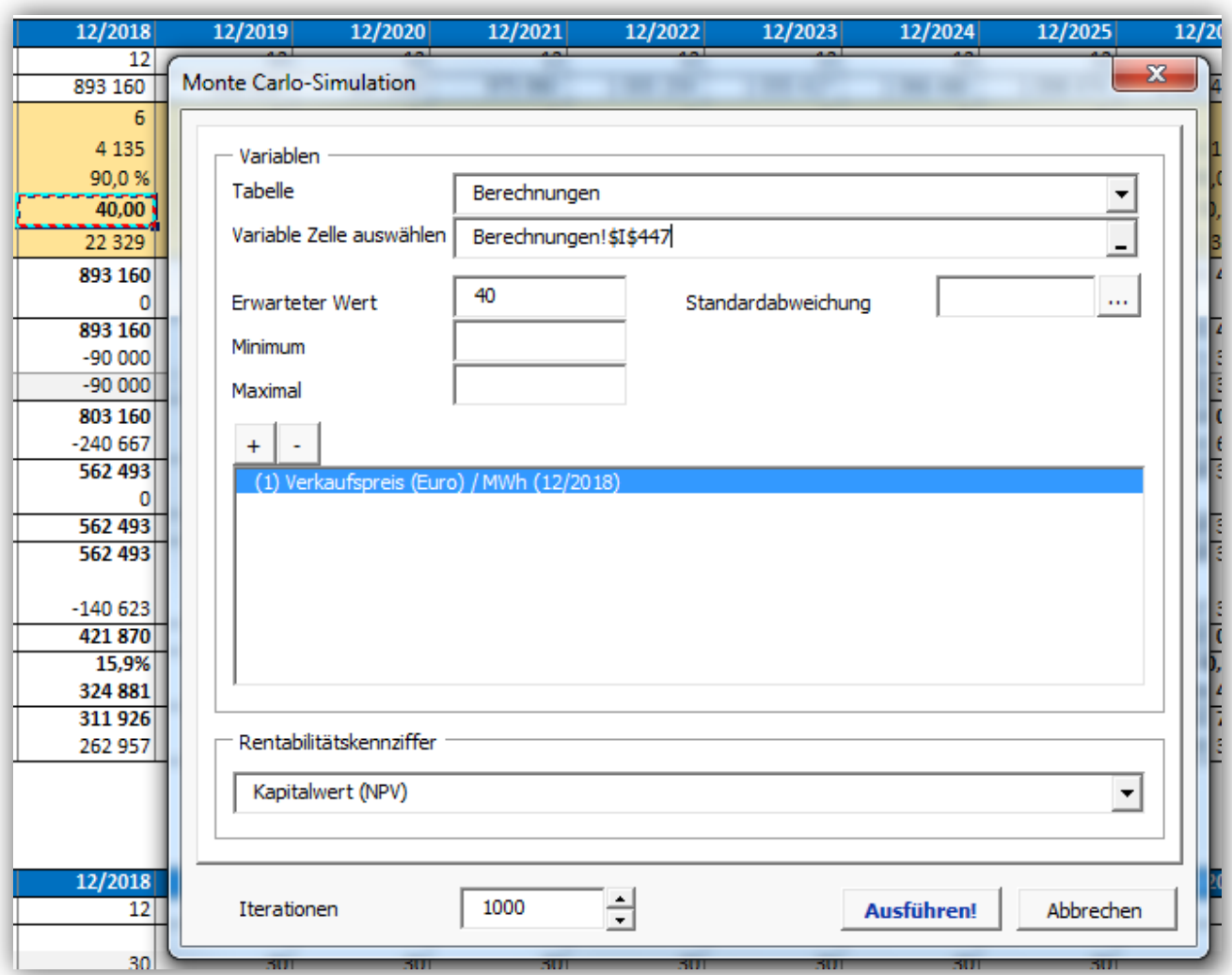

Wählen Sie die Zelle mit dem Verkaufspreis für die erste Periode im Arbeitsblatt "Berechnungen".

Der Wert in der Zelle wird zum Erwartungswert. Geben Sie Minimum- und Maximumwerte für den Verkaufspreis der Elektrizität ein. Wir nehmen an, der Minimumpreis sei 20 und der Maximumpreis sei 60 (jeweils für das Jahr 2018).

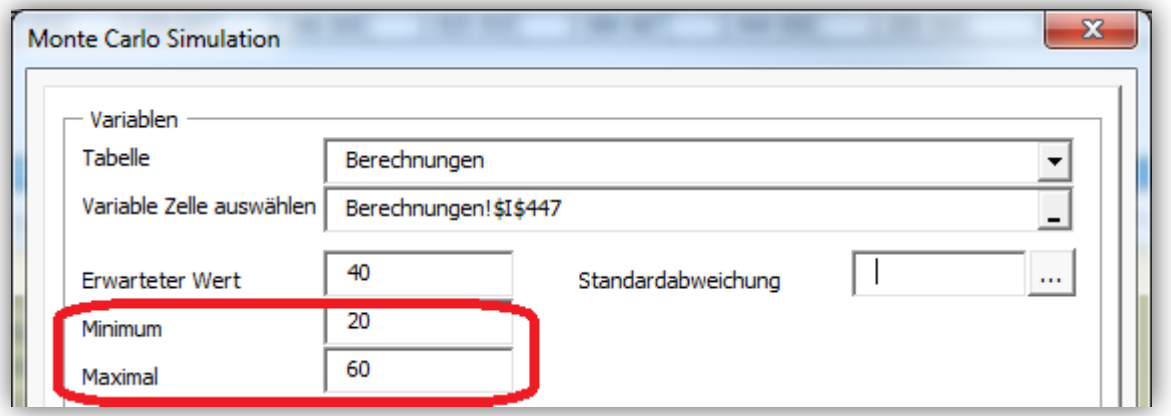

Nehmen wir weiter an, dass wir die Standardabweichung für den Verkaufspreis nicht kennen, allerdings haben wir einige statistische Daten aus den Vorjahren gefunden. Wir können aus diesen Daten relativ einfach die Standardabweichung berechnen, indem wir auf die "..."-Box im Feld "Standardabweichung" klicken.

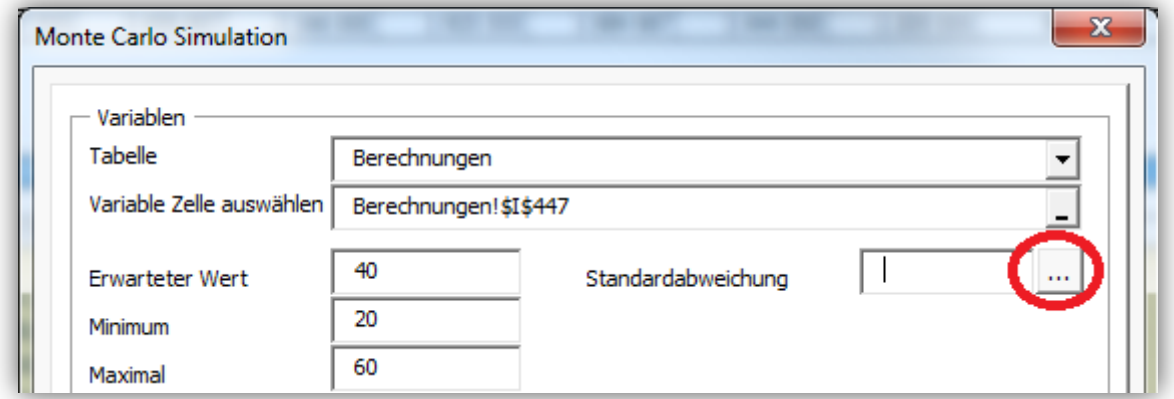

Eine Dialog-Box zur Berechnung der Standardabweichung wird angezeigt.

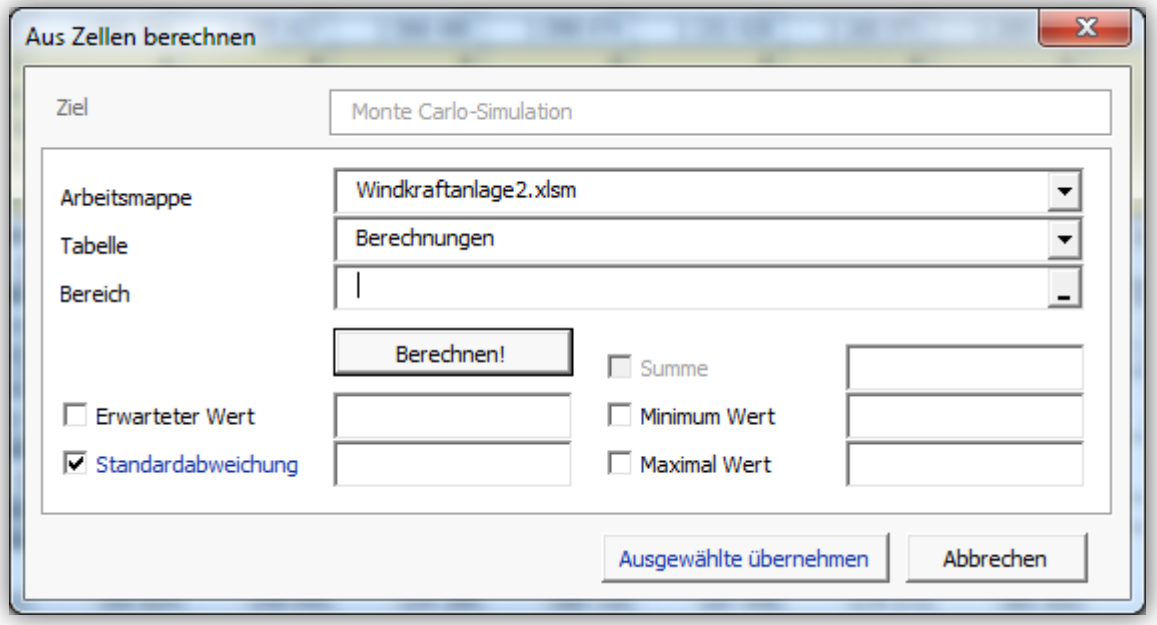

Wählen Sie die Datei und das Arbeitsblatt mit den Preisdaten.

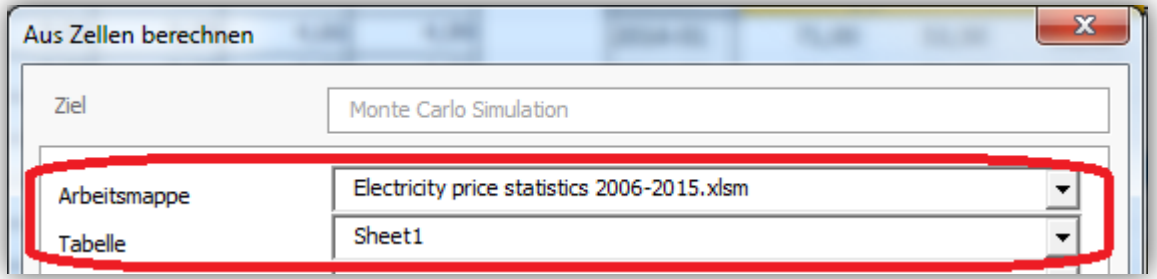

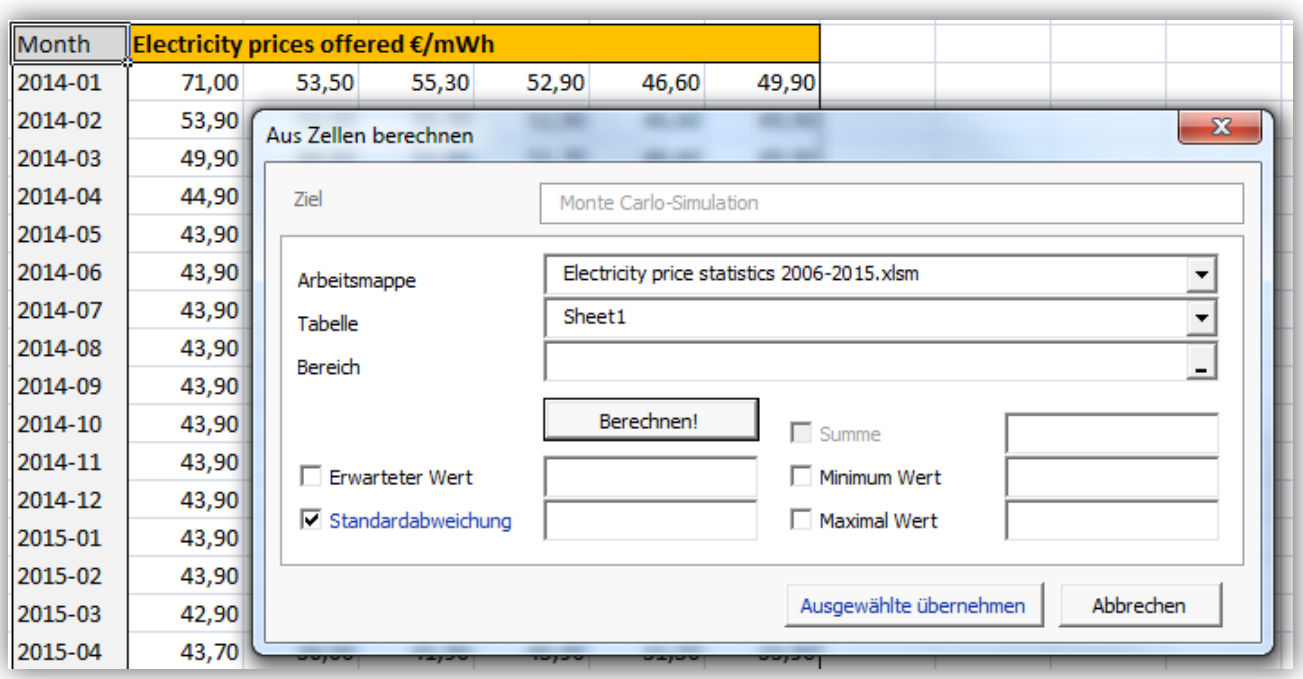

Setzen Sie den Cursor in das Feld "Bereich" und wählen Sie den Bereich mit den Daten.

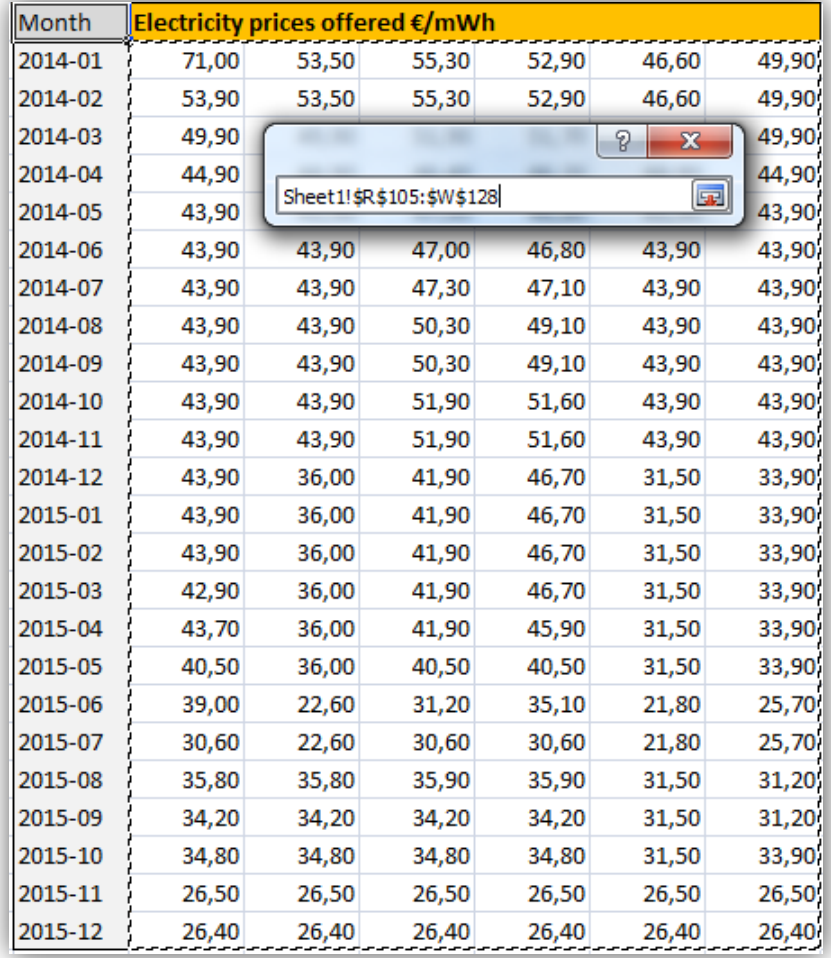

Klicken Sie den Button "Berechnen", um die Standardabweichung zu berechnen.

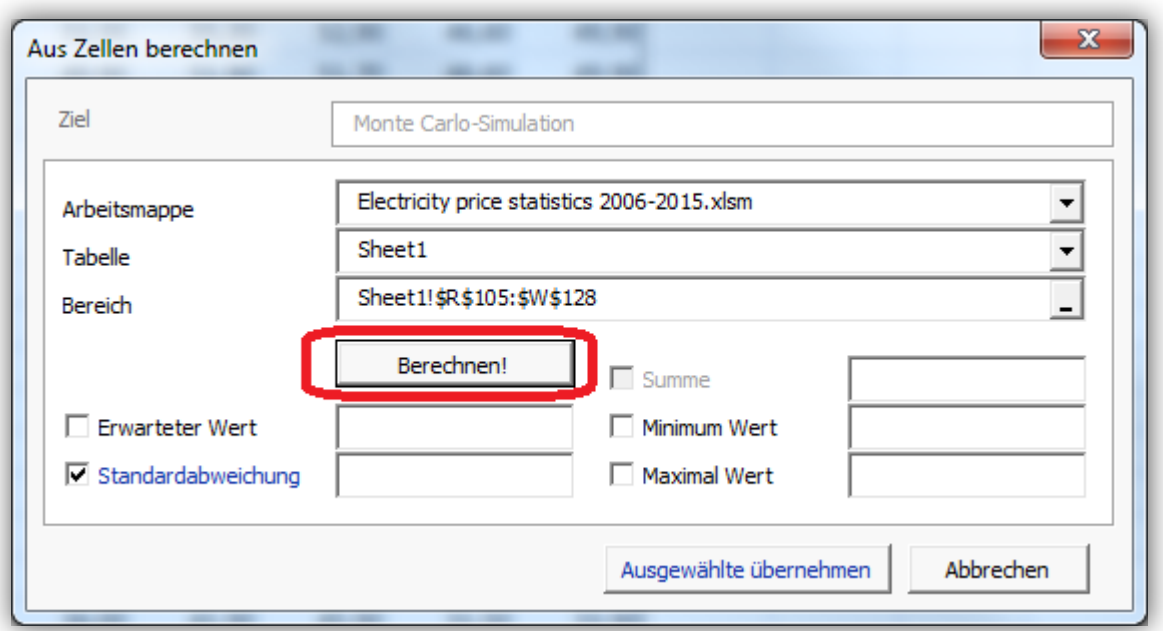

Die Standardabweichung wird berechnet zusammen mit ergänzenden Informationen.

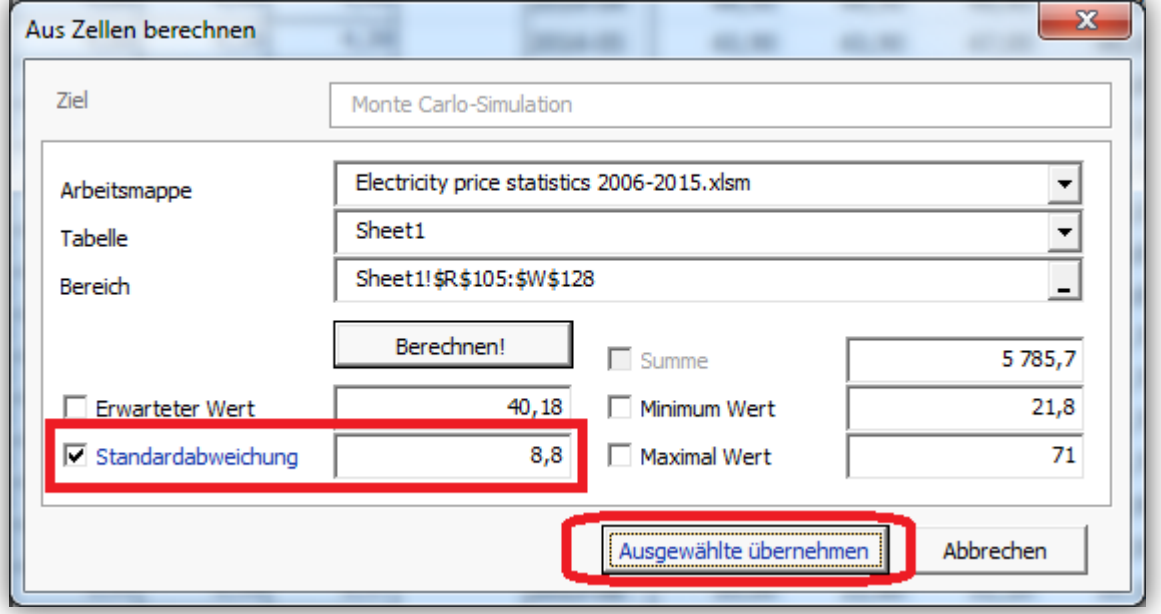

Wir hätten die Möglichkeit, auch andere berechnete Werte zu übernehmen, indem wir einfach die Boxen vor diesen Werten anklicken. Nachdem jedoch die anderen Werte im Bereich unserer Annahmen liegen, wollen wir nur den Wert für die Standardabweichung übernehmen. Klicken Sie auf die Box "Ausgewählte übernehmen" um die Standardabweichung wie berechnet in die Daten für die Monte Carlo Simulation zu übernehmen.

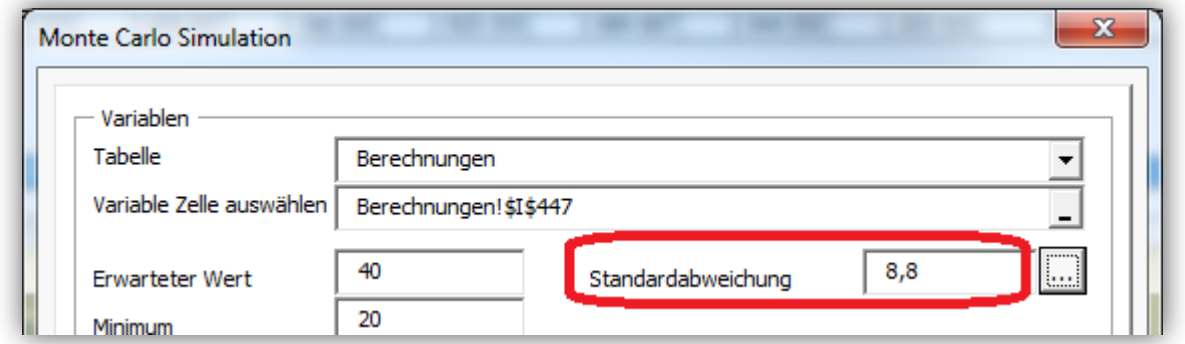

Wir hätten die Möglichkeit, weitere Variable zur gleichen Simulation hinzuzufügen, indem wir den "+"-Button klicken. Wir wollen es hier im Beispiel jedoch weniger kompliziert halten und nur die Auswirkungen unterschiedlicher Verkaufspreise simulieren.

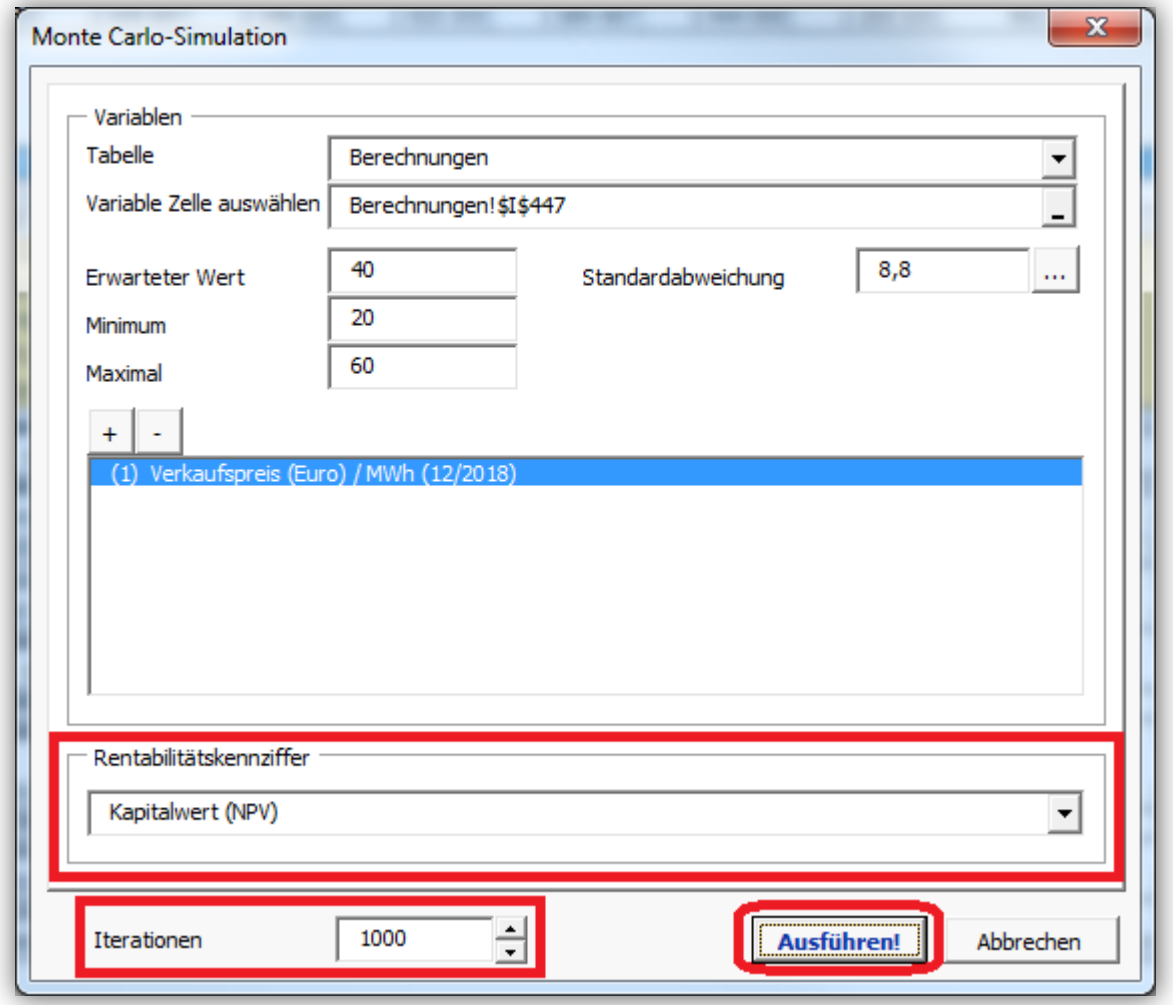

Wir behalten als Rentabilitätskennziffer den Kapitalwert (NPV) bei und begrenzen die Iterationen auf 1000. Dies bedeutet, dass 1000 zufällige Werte zwischen 20 und 60 als Wert für die Variable eingesetzt und damit die zugehörigen Kapitalwerte (NPV) berechnet werden. Klicken Sie den "Starten!"-Button, um die Simulation anzustossen.

Ein Fortschrittsbalken zeigt den Stand der Berechnung. Diese kann einige Minuten dauern.

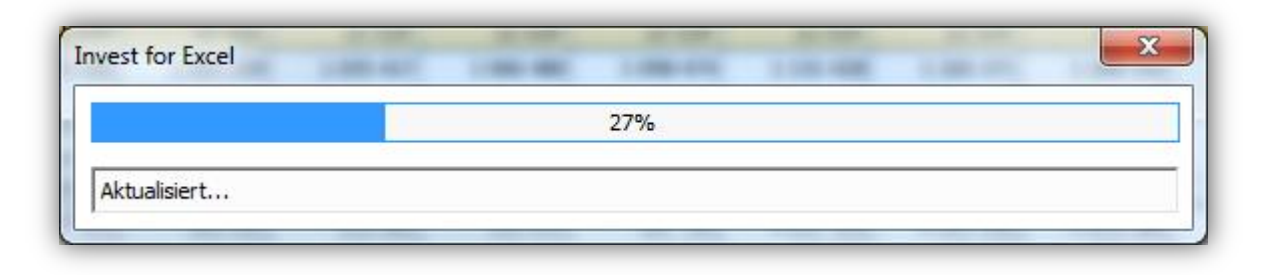

Sobald die Simulation fertig ist wird das Ergebnis in einem neuen Arbeitsblatt dargestellt.

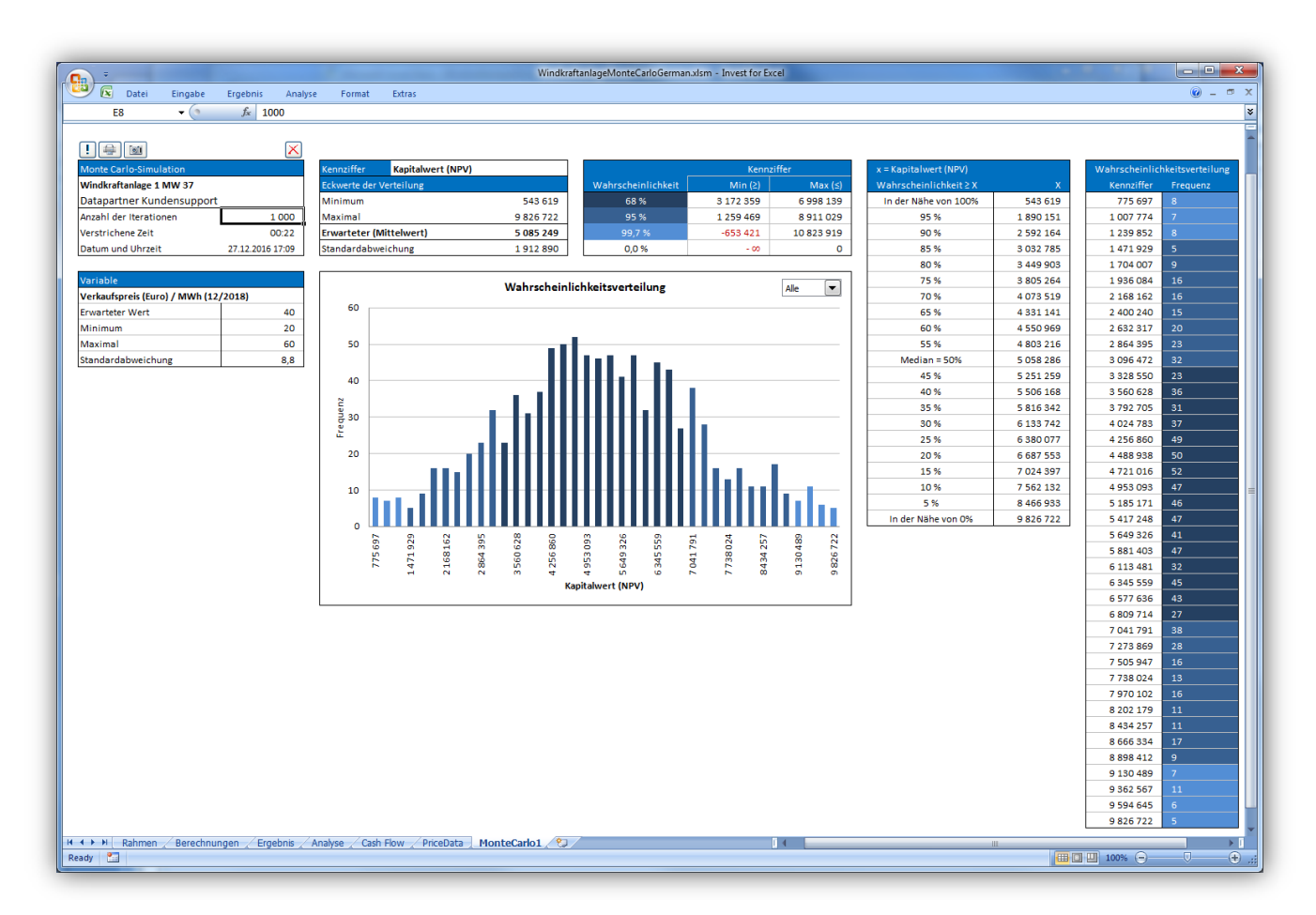

Oben links werden allgemeine Informationen angezeigt.

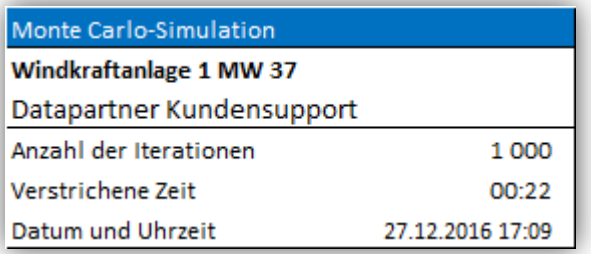

Darunter werden die Informationen über die berücksichtigen Variable(n) angezeigt:

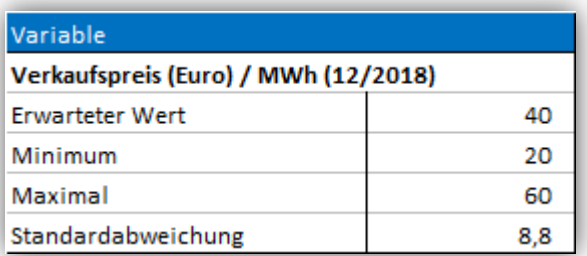

Die erste Box oberhalb der graphischen Darstellung zeigt die Eckwerte der Ergebnisgröße

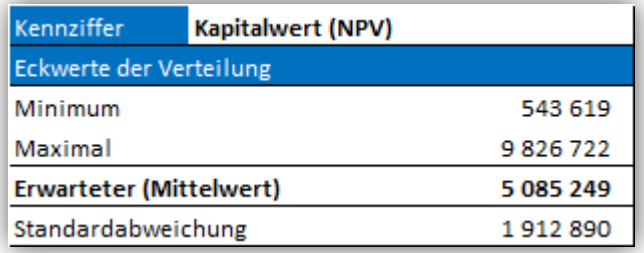

Wir erkennen, dass das Minimum des Kapitalwertes (schlechtester Fall) 543.619 erreicht, während das Maximum (bester Fall) mit 9.826.722 berechnet wird. Der Erwartungswert des Kapitalwertes liegt bei 5.085.249. Wenn wir dies mit dem Kapitalwert lt. Ergebnisübersicht vergleichen (5.323.248), wird deutlich, dass die Werte relativ dicht beieinander liegen.

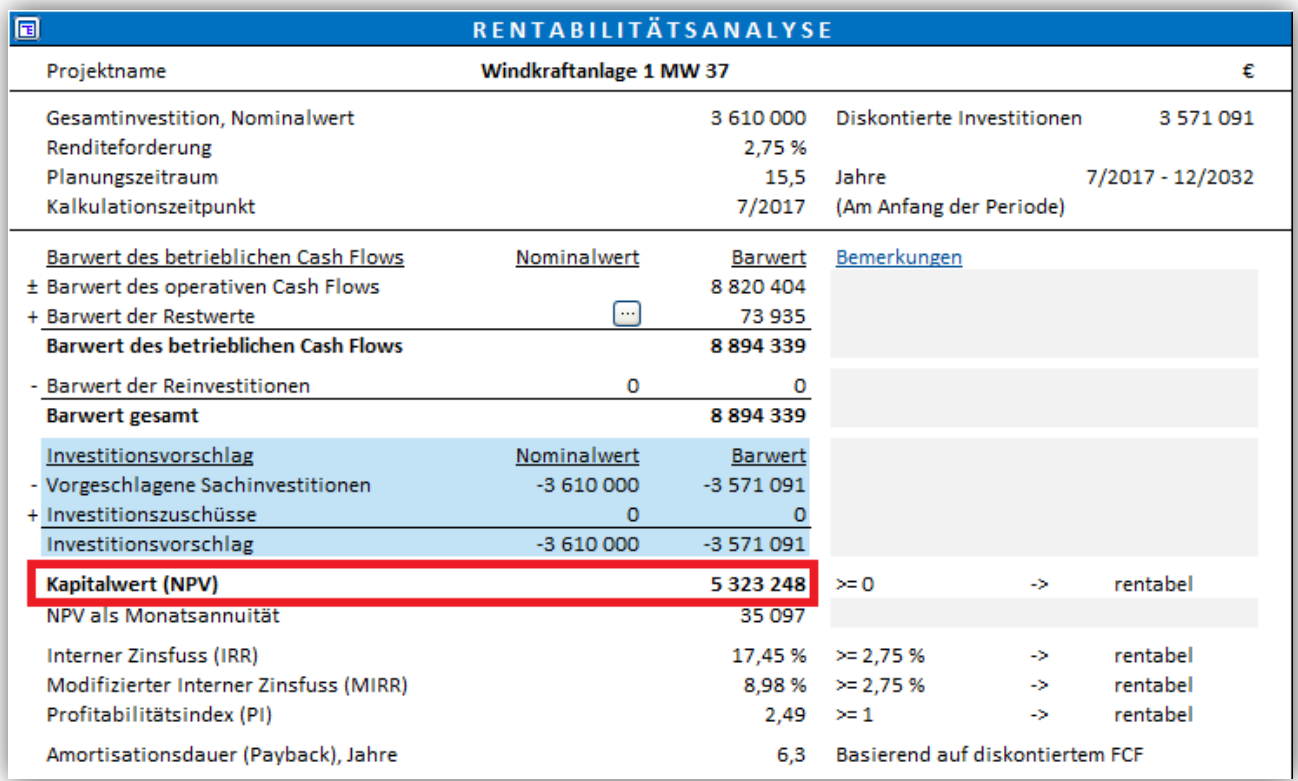

Die Standardabweichung liegt bei 1.912.890; sie liefert einen Hinweis auf die Schwankungsbreite der Ergebnisgröße (Kapitalwert).

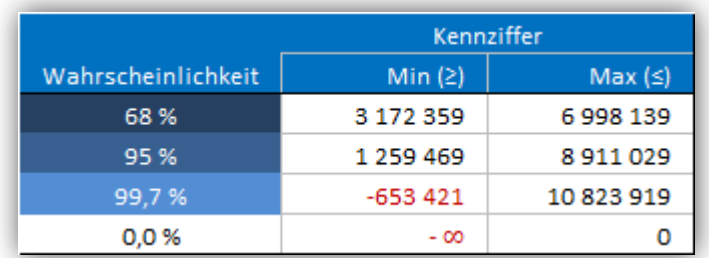

- Mit 68% Wahrscheinlichlichkeit liegt der Kapitalwert zwischen 3.172.359 und 6.998.139. Dies entspricht dem Erwartungswert -/+ Standardabweichung.
- Mit 95% Wahrscheinlichlichkeit liegt der Kapitalwert zwischen 1.259.469 und 8.911.029. Dies entspricht dem Erwartungswert -/+ 2xStandardabweichung.
- Mit 99,7% Wahrscheinlichlichkeit liegt der Kapitalwert zwischen -653.421 und 10.823.919. Dies entspricht dem Erwartungswert -/+ 3xStandardabweichung.
- Die Wahrscheinlichkeit, dass der Kapitalwert negative wird, liegt bei 0%.

Die nachfolgende Tabelle zeigt die Wahrscheinlichkeiten, mit denen ein bestimmter Betrag des Kapitalwertes überschritten wird. Beispiel: mit einer Wahrscheinlichkeit von 95% überschreitet der Kapitalwert den Wert von 1.890.151.

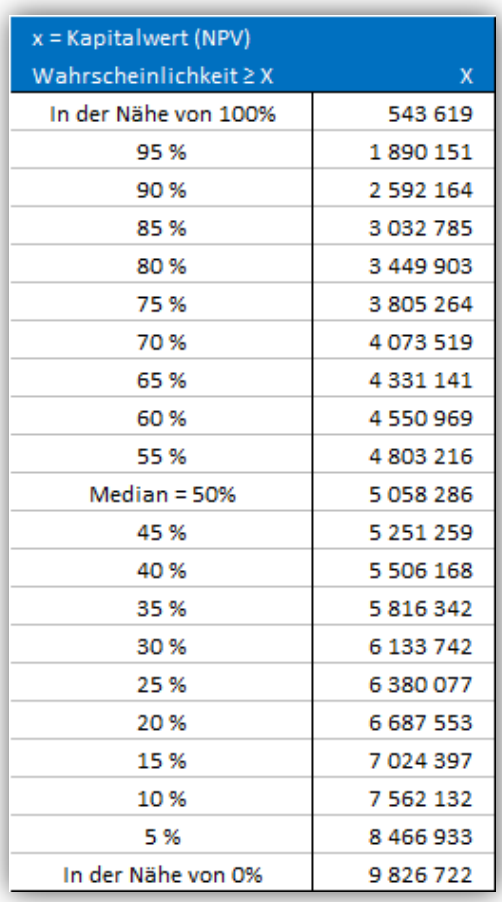

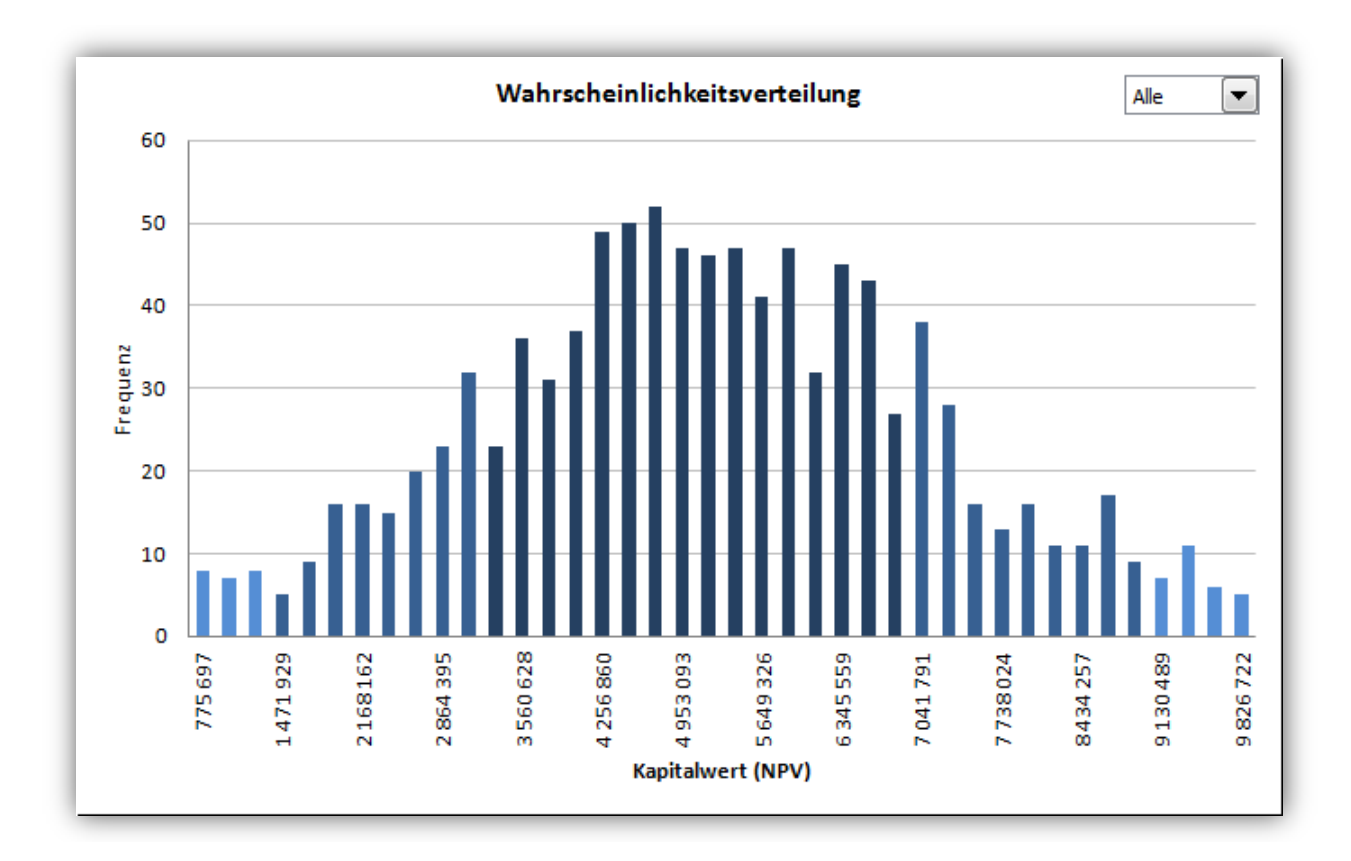

Die nachstehende Graphik zeigt die Verteilung der 1.000 berechneten Kapitalwerte.

Das Aufklappmenue dient der Eingrenzung der dargestellten Werte.

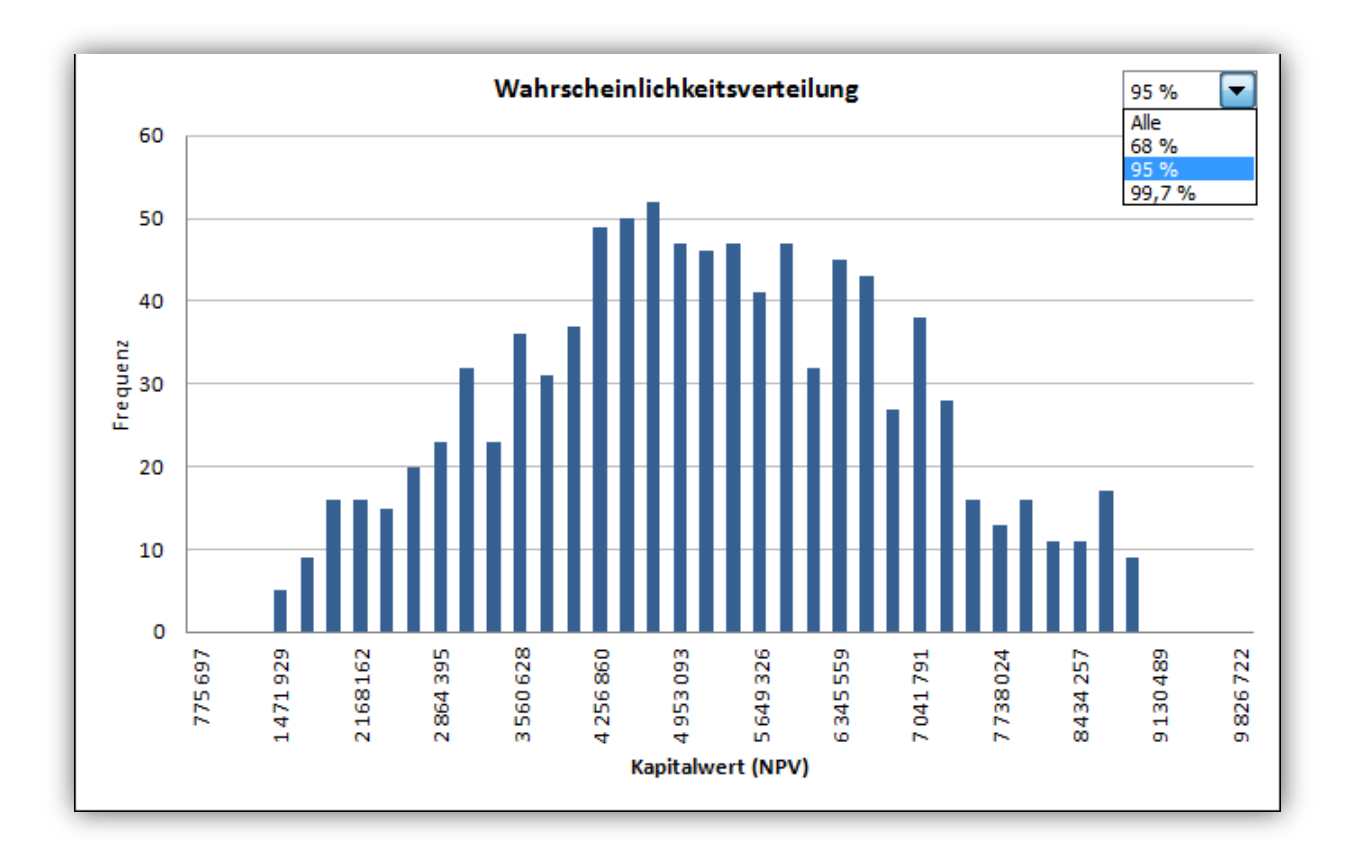

Die Werte lt. Graphik können auch in Tabellenform dargestellt werden:

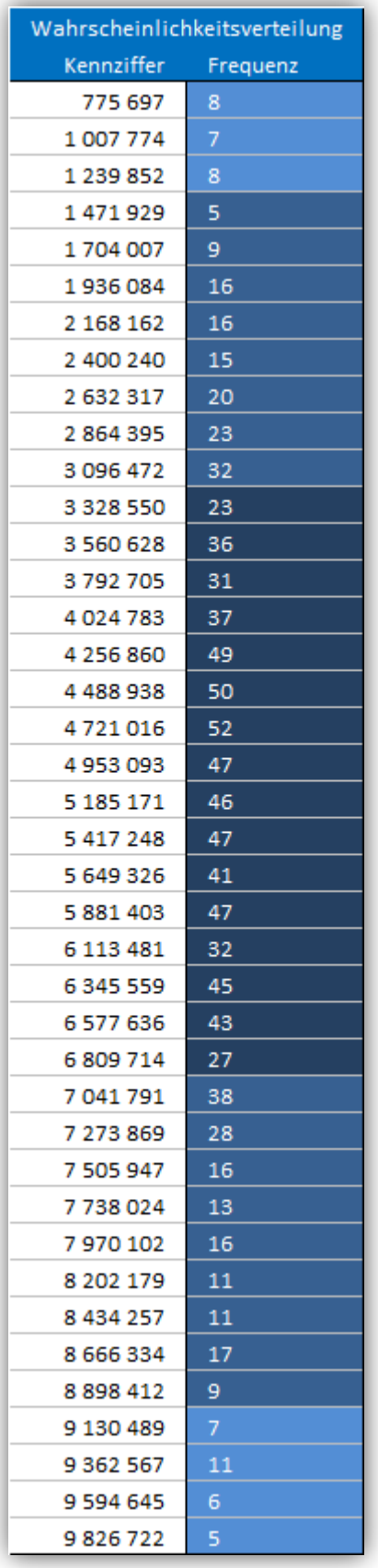

Mit den Buttons in der oberen linken Ecke lässt sich die Simulation verändern, drucken, kopieren oder löschen.

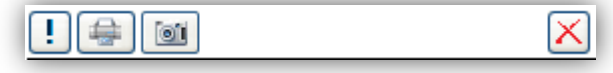

Ţ

号

01

 $\propto$ 

Update der Simulation: Sie können Variable ändern, hinzufügen oder entfernen. Das Monte Carlo-Simulation-Menue wird angezeigt.

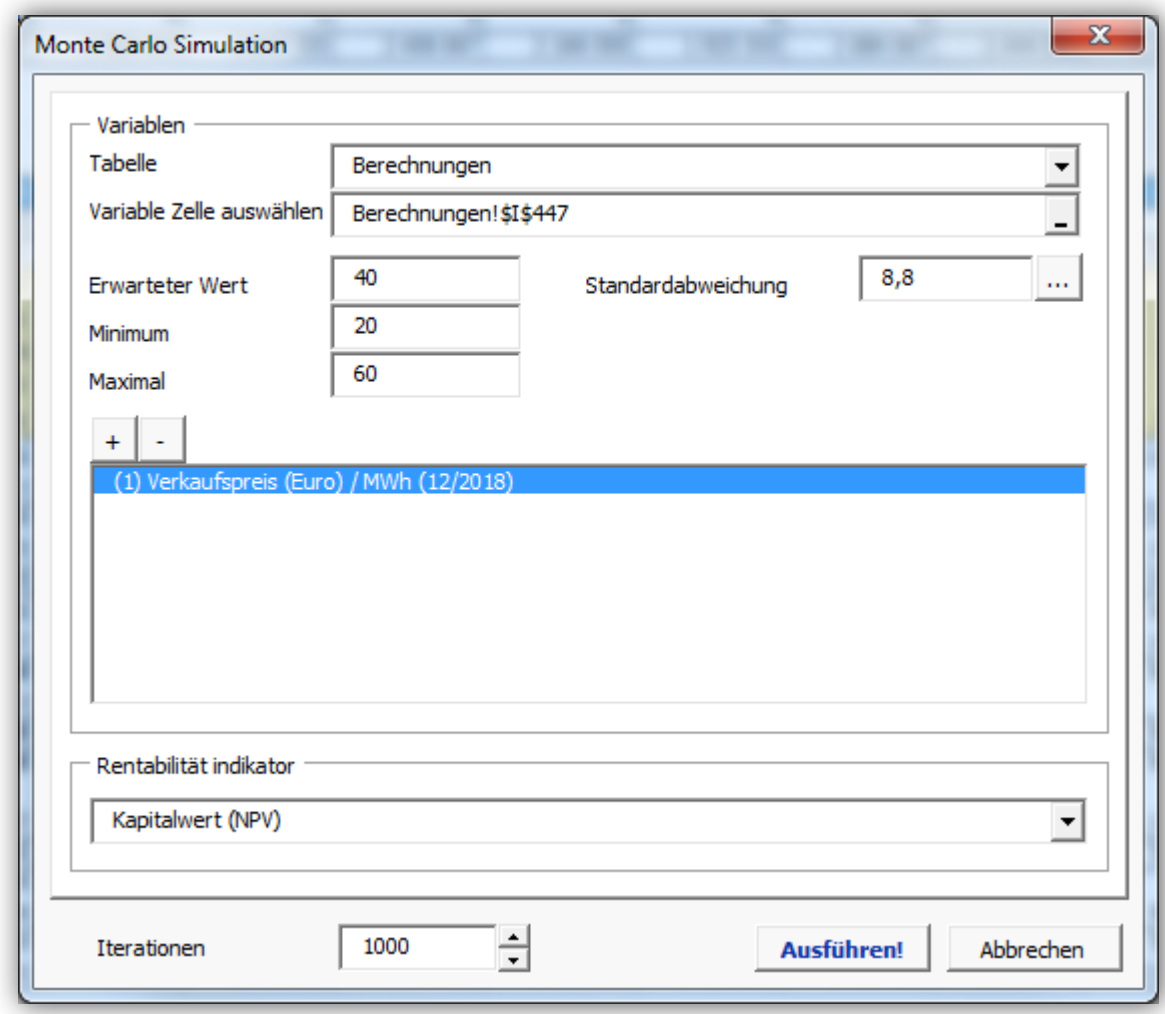

Drucke das Arbeitsblatt "MonteCarloX".

Kopiere ein Bild der Simulation. Wenn nur eine Zelle ausgewählt ist, wird das ganze Blatt kopiert. Wenn mehrere Zellen ausgewählt sind, werden die selektierten Teile kopiert. So können Sie einfach die komplette Simulation oder Auszüge davon kopieren.

Lösche die Simulation.

# <span id="page-19-0"></span>**Länge der Auszahlungsperiode in der Finanzierungsdatei**

Die Auszahlungsperiode kann nunmehr maximal 60 Monate lang sein.

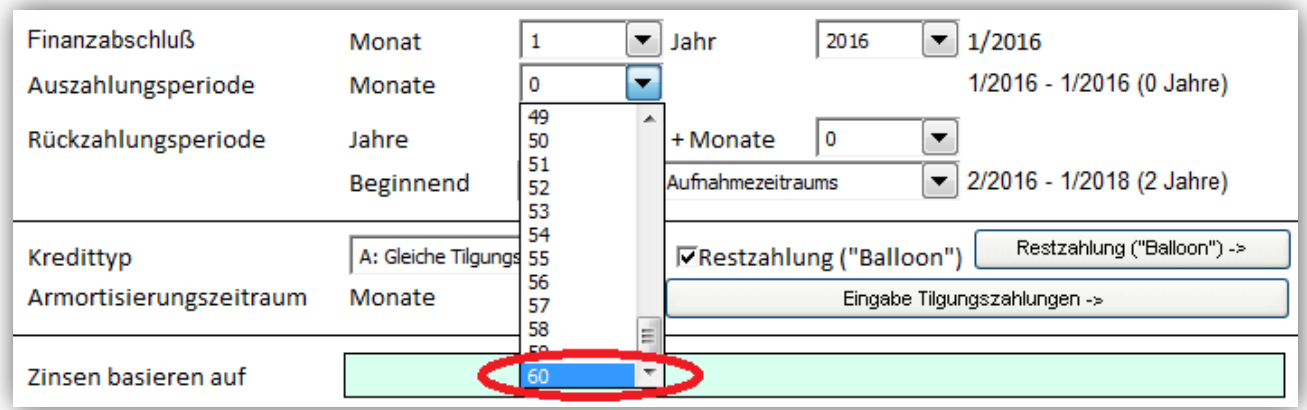

## <span id="page-19-1"></span>**Maximale Laufzeit eines Kredites in der Finanzierungsdatei**

Die maximale Laufzeit für einen Kredit beträgt jetzt 60 Jahre.

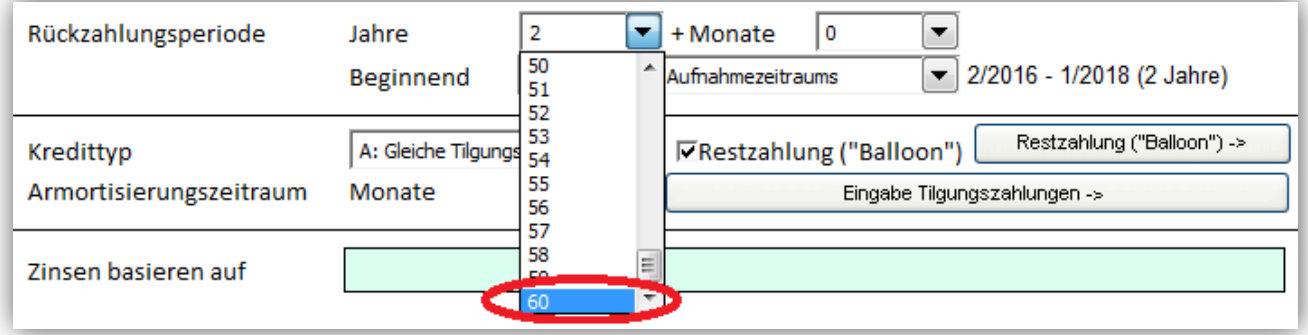

#### **Datenüberprüfung**

Die Funktion "Datenüberprüfung" kann im Menue "Format" aufgerufen werden.

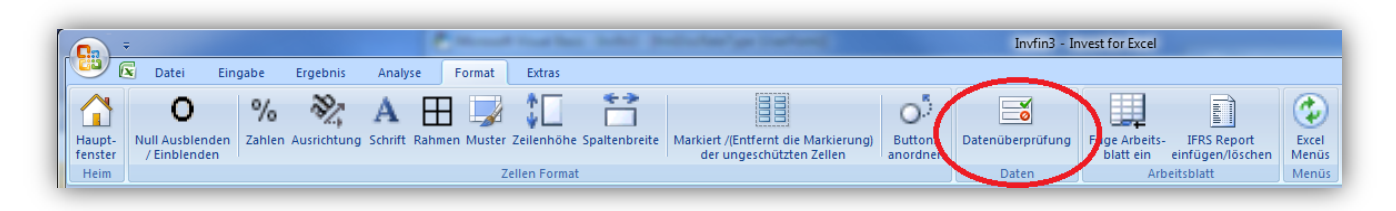

Wenn Sie mit Hilfe der Funktion "Datenüberprüfung" Daten aus einer Tabelle übernehmen wollen, dann legen Sie ein neues Arbeitsblatt an und bezeichnen den Tabellenbereich mit den Daten. Beispiel:

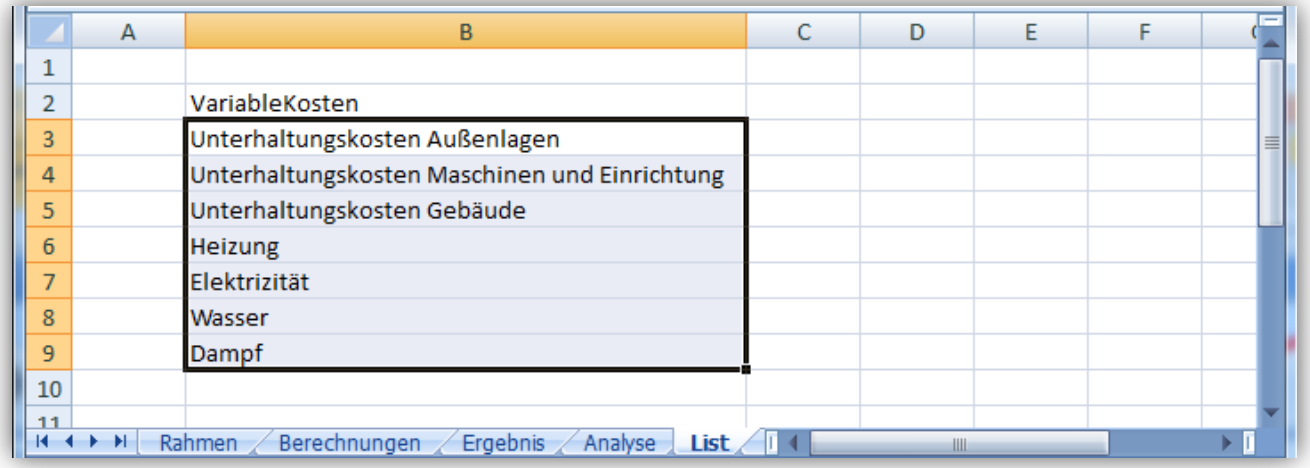

Markieren Sie die Zelle oder den Bereich, wo Sie die Tabelle nutzen bzw. wohin Sie die Daten übernehmen wollen und klicken auf "Datenüberprüfung" im Menue "Format".

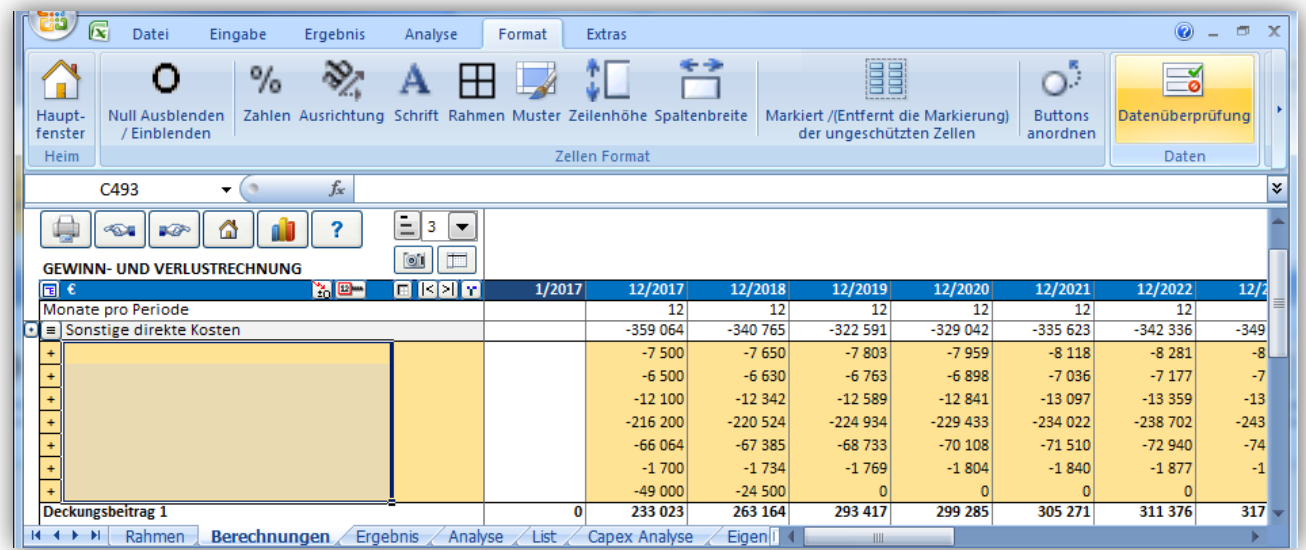

Wählen Sie den Punkt "Liste" in Dialogmenue "Datenüberprüfung".

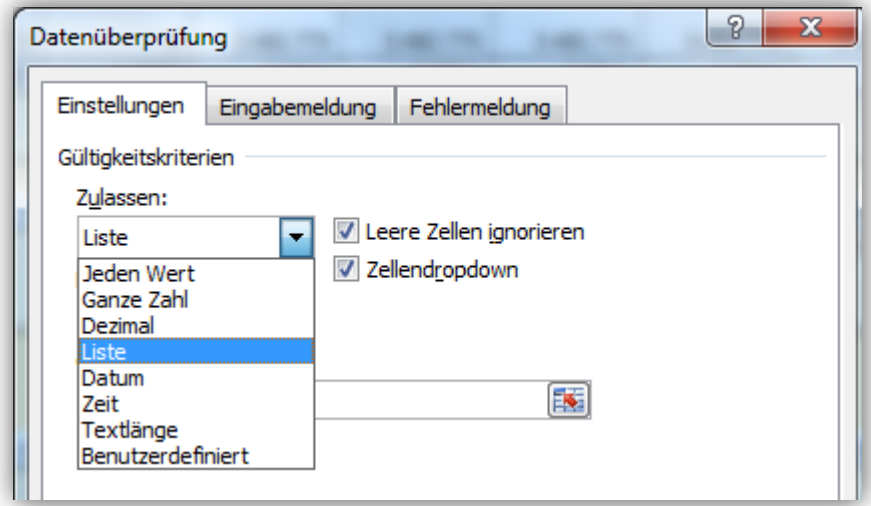

Geben Sie den Namen des Bereiches ein.

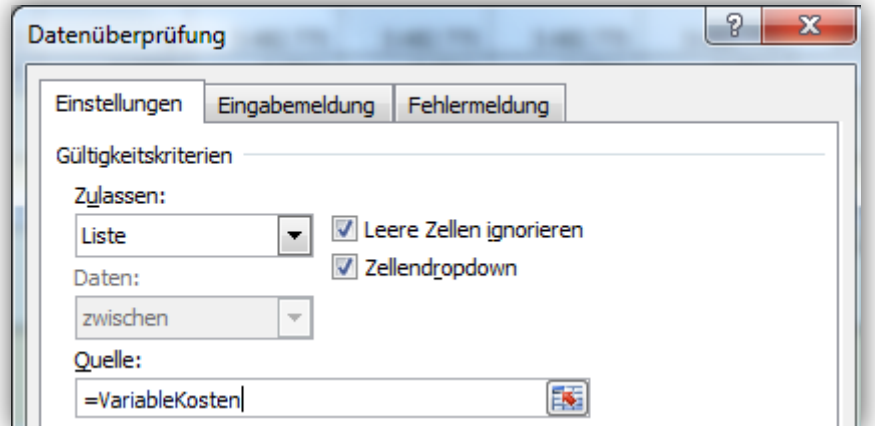

Die Daten werden übernommen und können weiterverarbeitet werden.

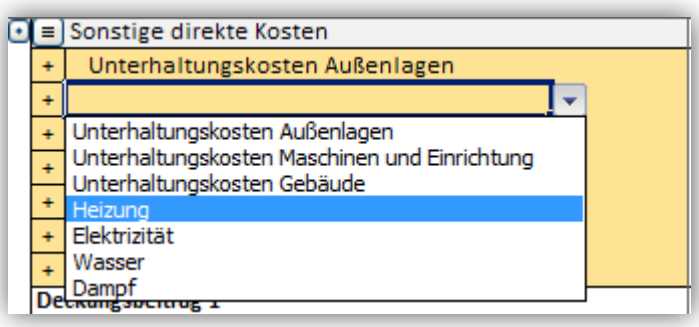

ACHTUNG! Seien Sie vorsichtig, wenn Sie die Funktion "Datenüberprüfung" zur Datenübernahme nutzen, um nicht unerwünschte Dateneingaben zu generiern, welche die Softwarefunktionalität beeinträchtigen.

#### <span id="page-22-0"></span>**Analyse-Graphik für 20 Variable**

Eine Analyse-Graphik (Spider oder Tornado) kann bis zu 20 Variable abbilden.

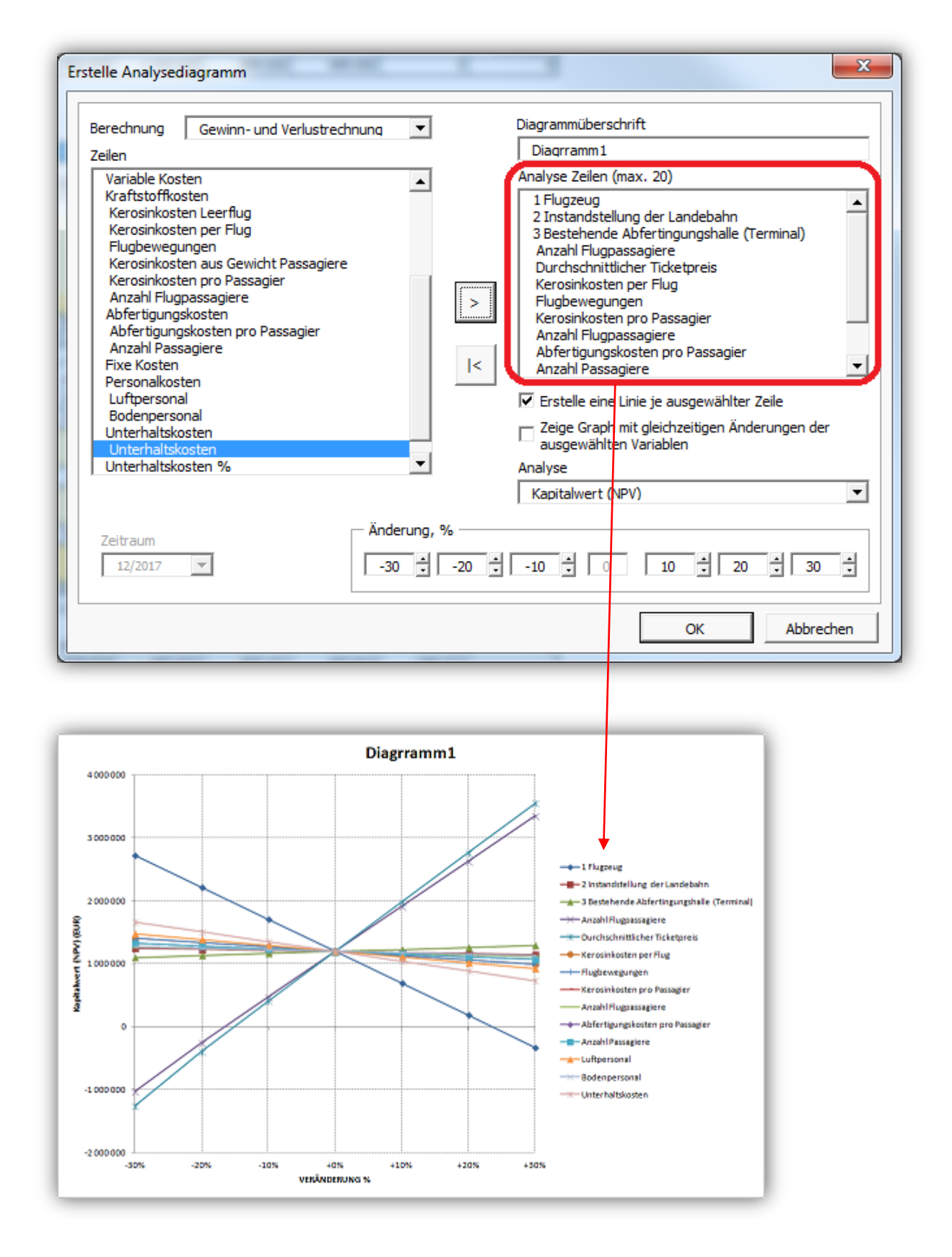

#### <span id="page-23-0"></span>**Break even**

Wenn in der Funktion "Extras / Einstellungen" die Option "Berechne Free Cash Flow des Eigenkapitals (FCFE)" gewählt wurde (Enterprise Edition), können Sie wählen, ob Sie den Break even in Bezug auf den Kapitalwert (NPV) oder auf den Kapitalwert des Eigenkapitals (NPVe) berechnen wollen.

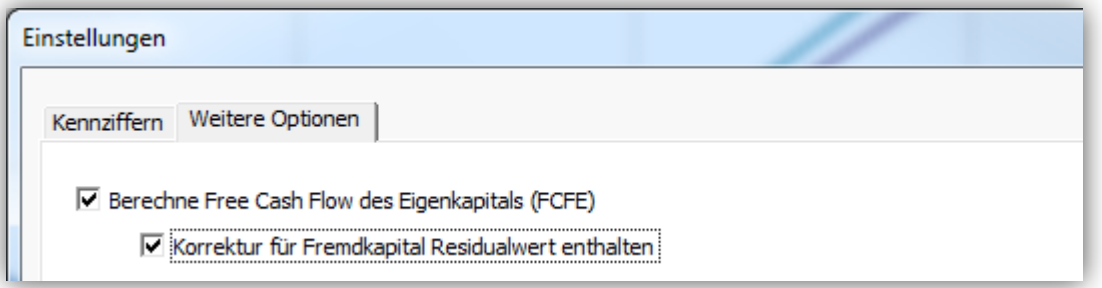

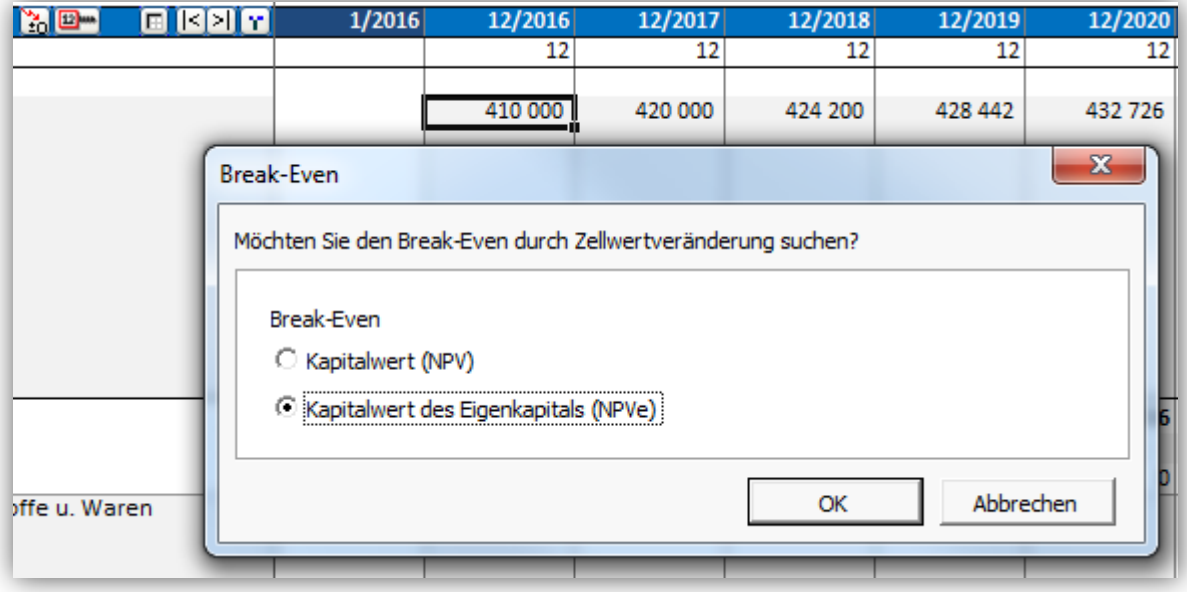

# <span id="page-24-0"></span>**Forderungen aus langfristigen Krediten**

Wenn Sie "Forderungen aus langfristigen Krediten" in der Liste "Bilanzkategorie" im Menue "Abschreibungsmethode" wählen, dann können Sie die Werte in der Position verändern, ohne dass Verkaufsgewinne oder –verluste generiert werden.

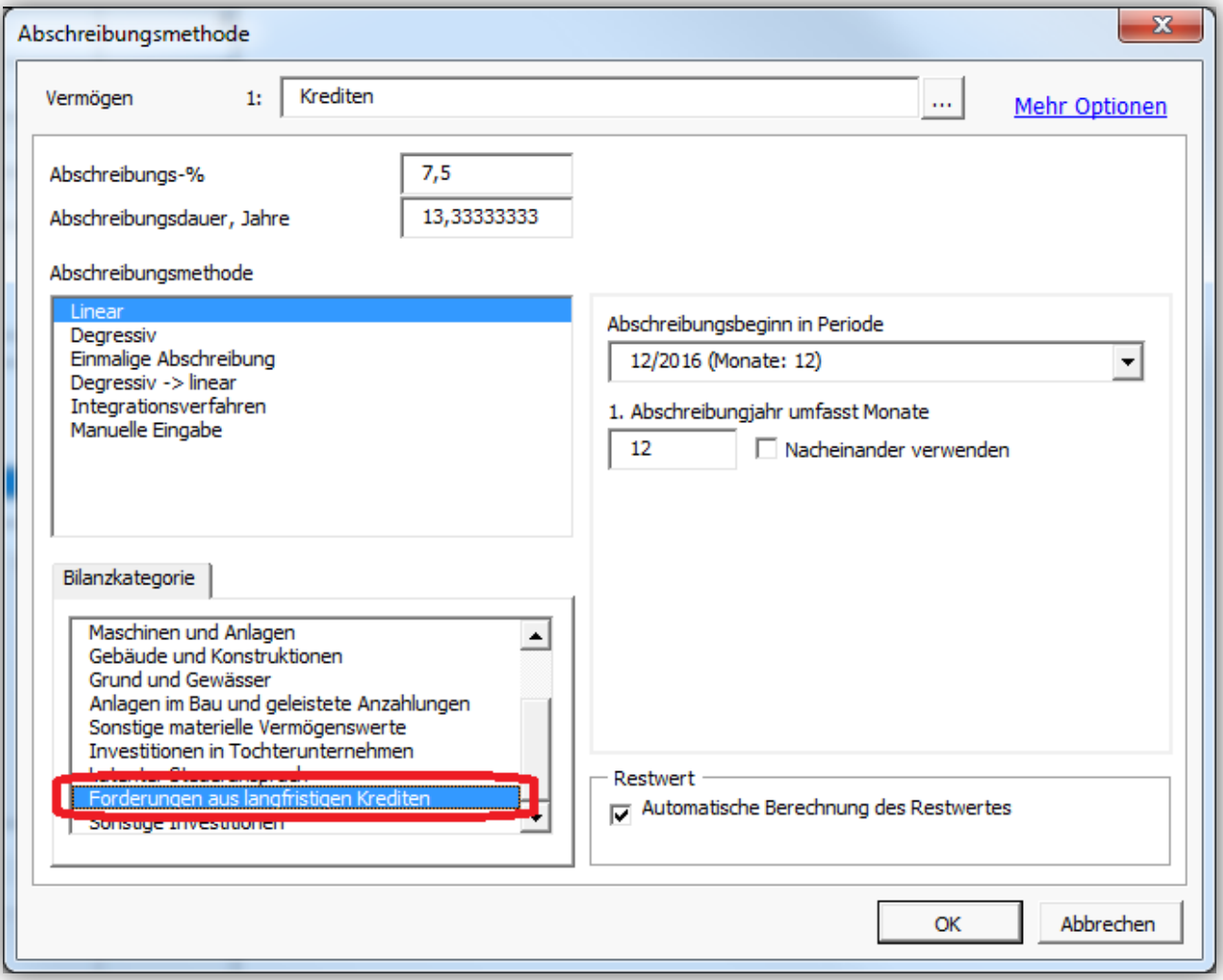

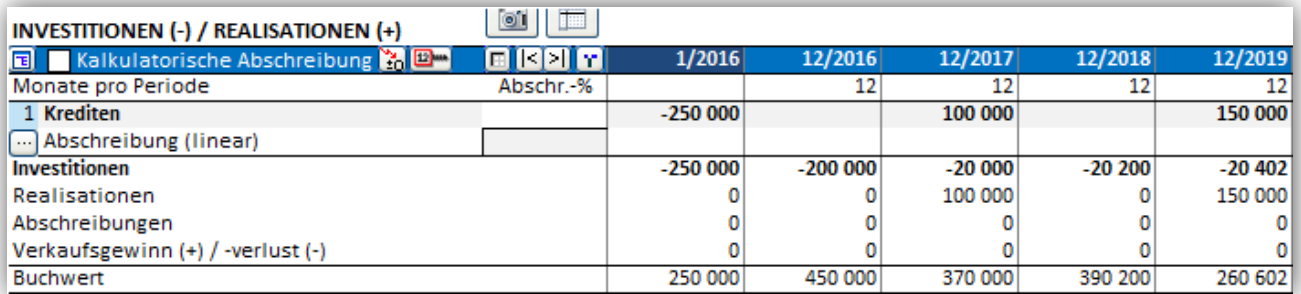

# <span id="page-25-0"></span>**Kopieren/Verteilen – Optionen für Veränderungen**

Es ist nunmehr möglich, die prozentualen jährlichen Veränderungen "Pro Jahr" oder "Pro Periode" vorzunehmen.

Falls "Pro Jahr" gewählt wird, dann wird die Veränderung vorgenommen, wenn das neue Geschäftsjahr beginnt.

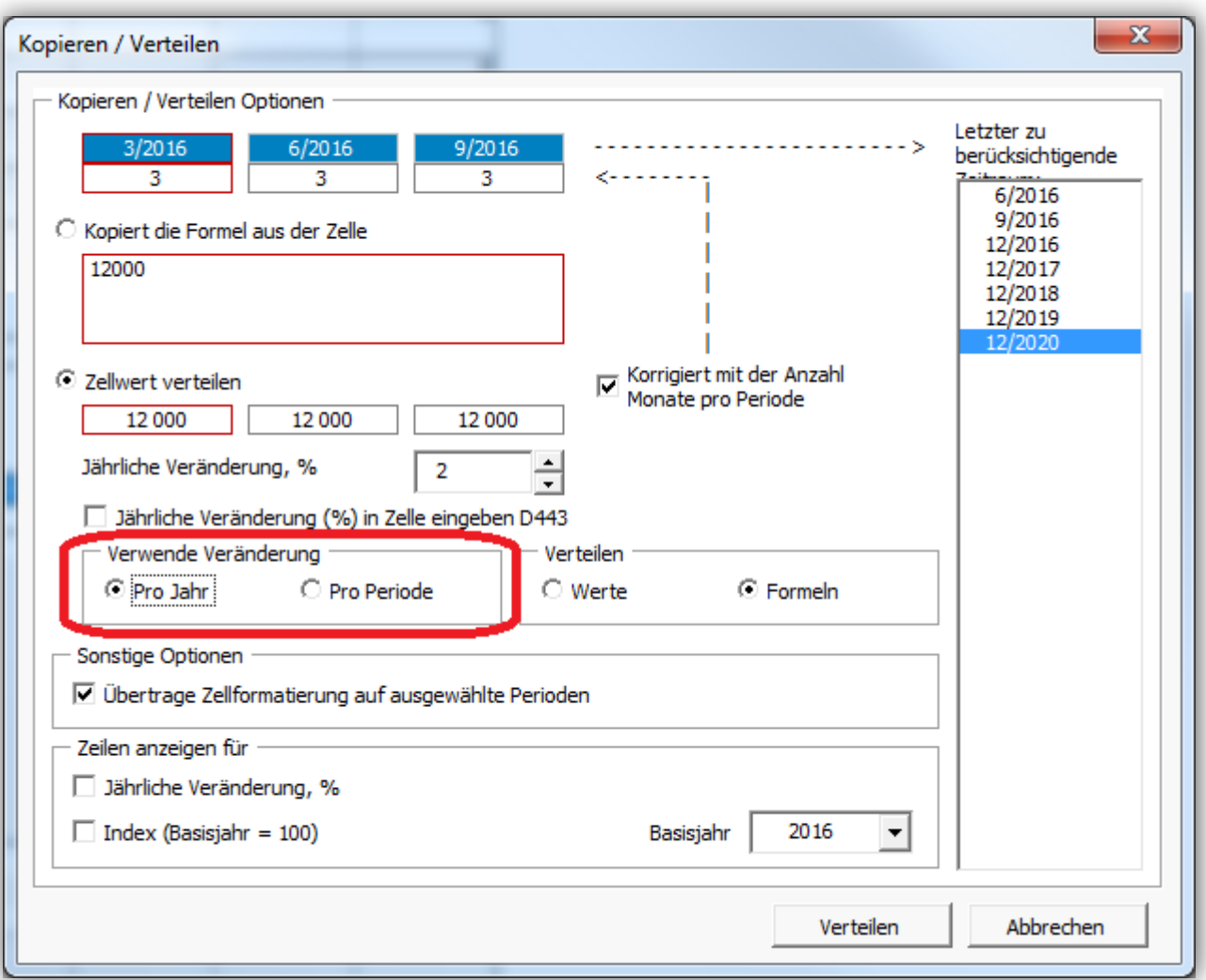

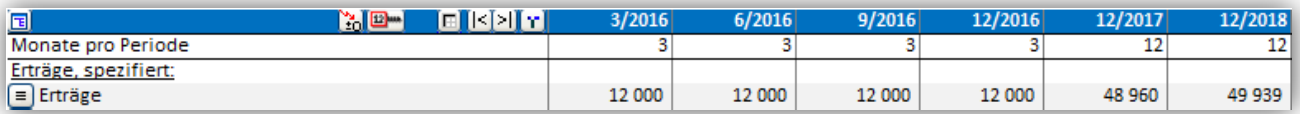

Wenn "Pro Periode" ausgewählt wird, wird die Veränderung in jeder Periode berechnet.

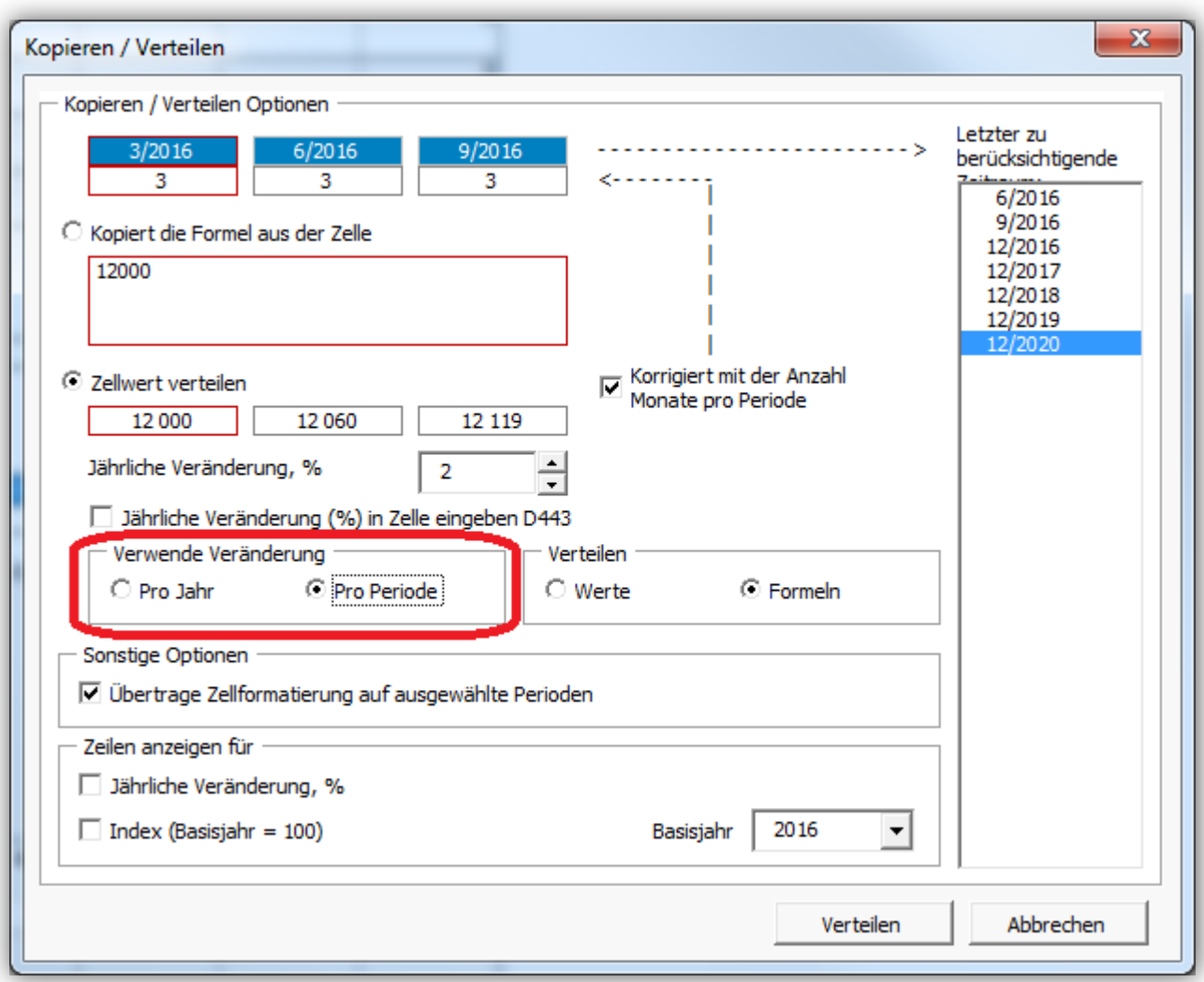

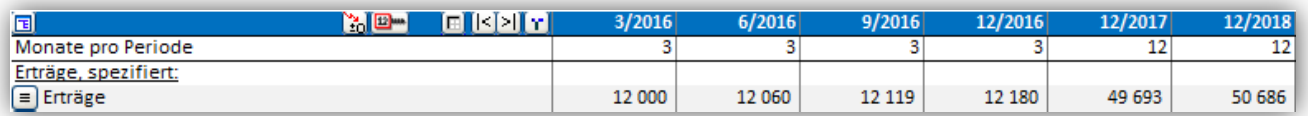

Das Basisjahr für den Index kann bestimmt werden.

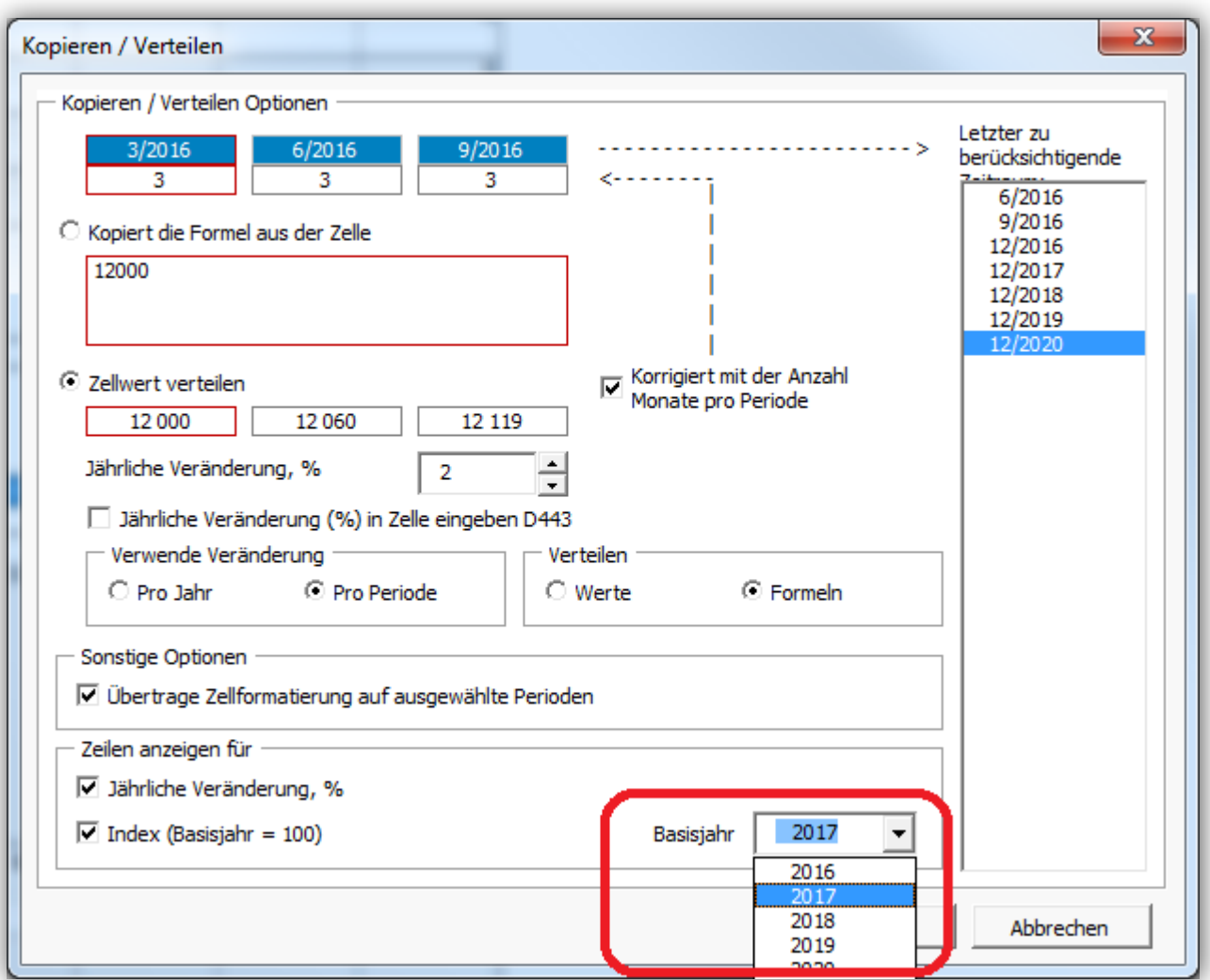

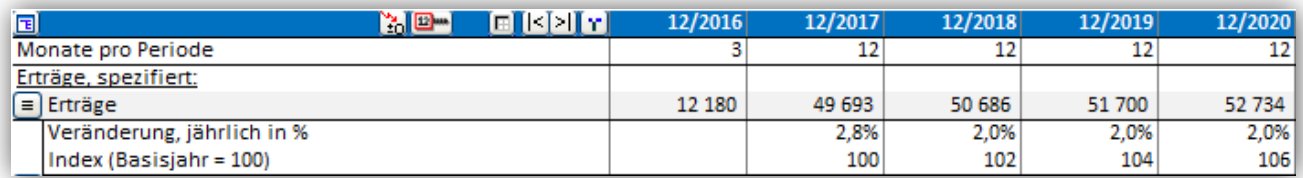

# <span id="page-28-0"></span>**Verwendung der BEREICH.VERSCHIEBEN-Funktion für Spezifizierungszeilen**

Als Option können Sie die BEREICH.VERSCHIEBEN-Funktion für Spezifizierungszeilen nutzen.

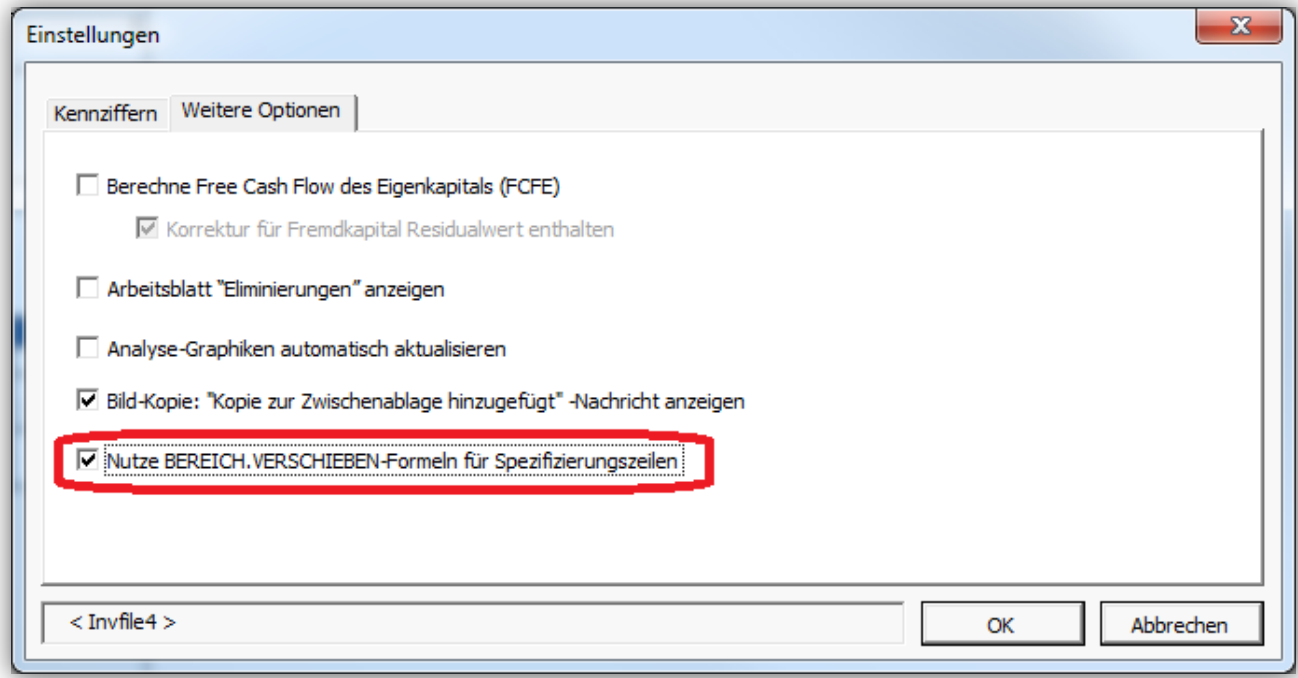

Die BEREICH.VERSCHIEBEN-Funktion ist sicherer und Sie können damit "Cut and paste" nutzen – aber die Berechnungen werden damit auch langsamer. Die "normalen" Funktionen sind schneller, "Cut and paste" ist jedoch nicht möglich.

# <span id="page-29-0"></span>**Öffnen einer Beispieldatei**

Beispieldateien lassen sich sehr einfach über das Menue öffnen:

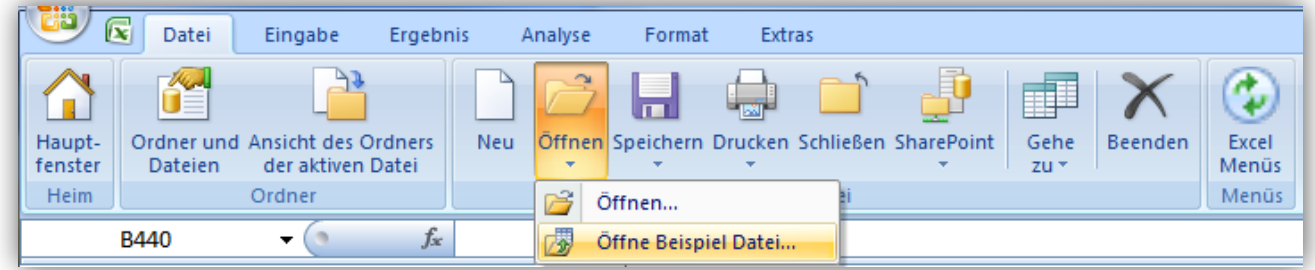

Sie können aus einer Liste der für eine bestimmte Sprache verfügbaren Dateien auswählen:

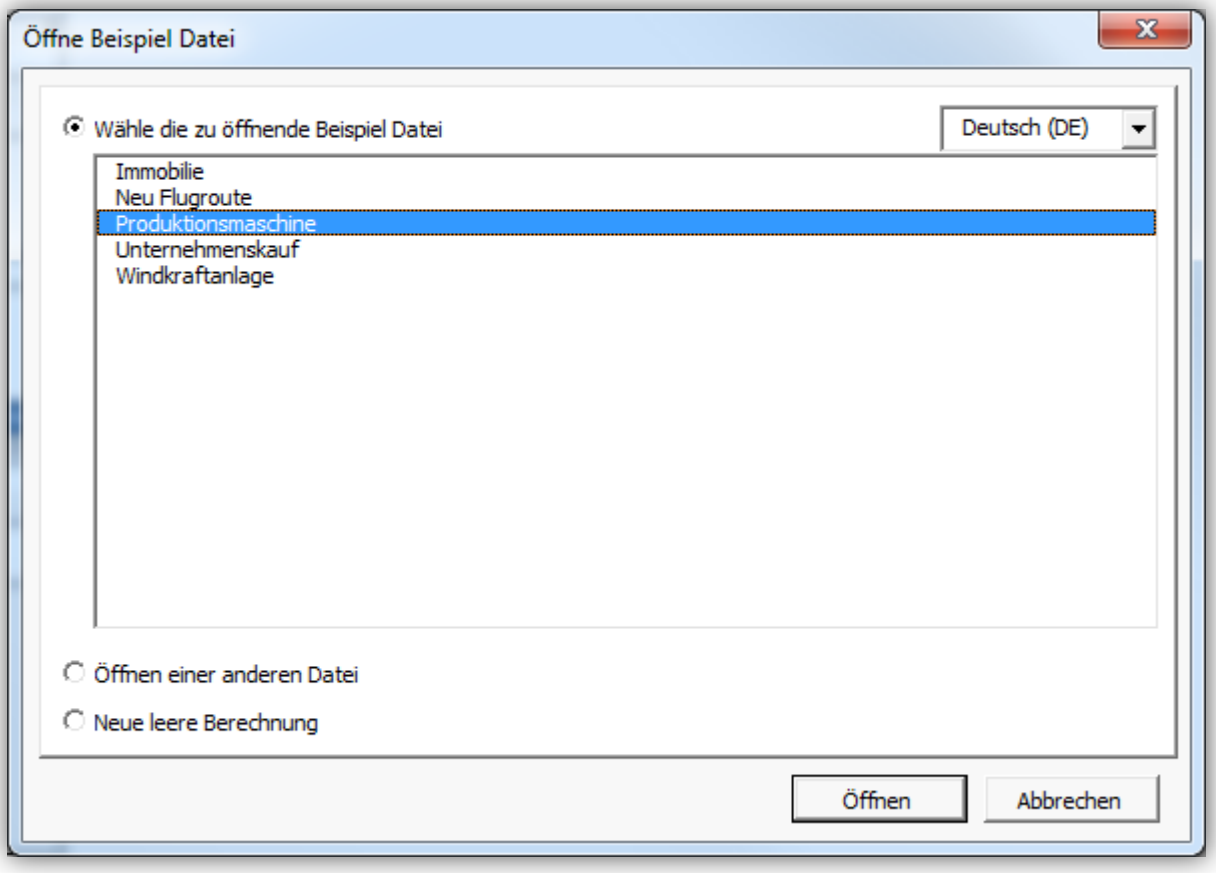

## <span id="page-30-0"></span>**Schnappschuss mit Umschalttaste**

Im Standard werden keine Programm-Buttons etc. abgebildet, wenn Sie mit der Camera-Funktion ein Bild eines Menues in den Zwischenspeicher laden.

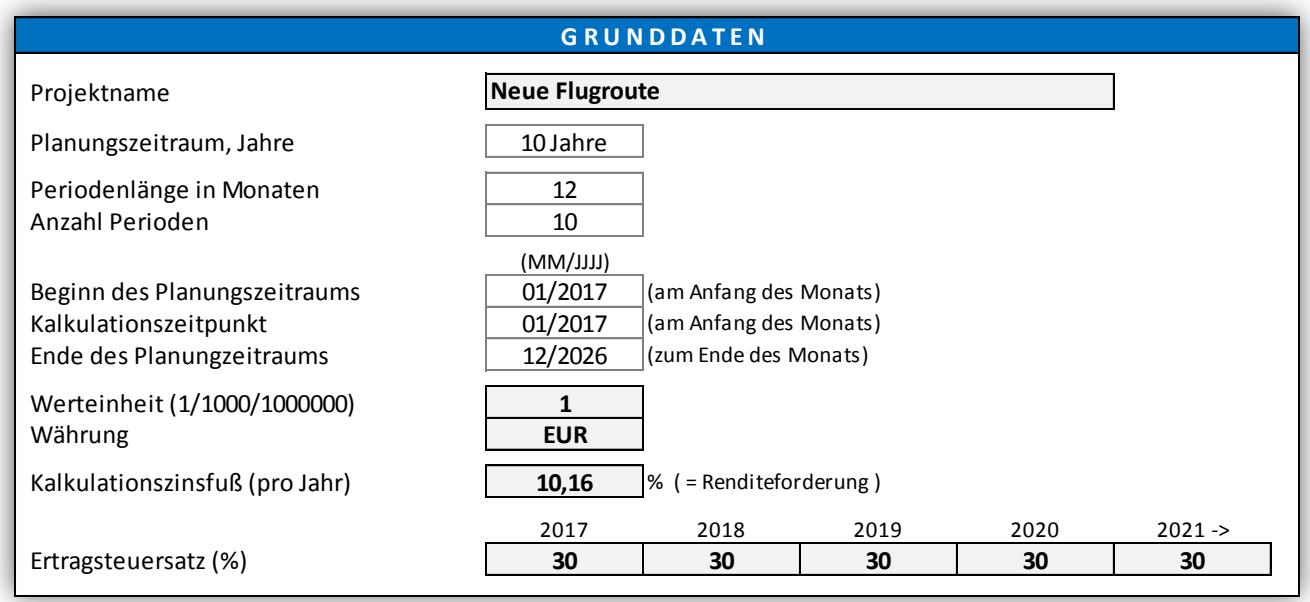

Wollen Sie die Programm-Buttons mit abbilden, halten Sie Umschalttaste gedrückt, während Sie auf den Camera-Button klicken.

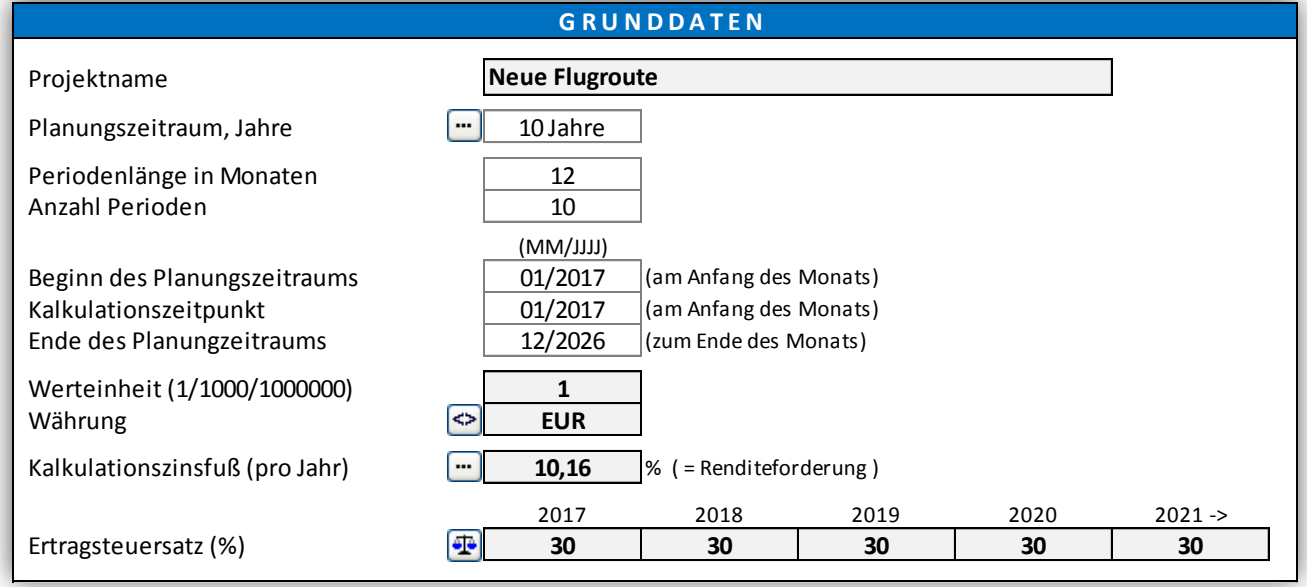

#### <span id="page-31-0"></span>**Skalierung**

Skalierungsfragen werden interessant, wenn in Windows die Display-Skalierung genutzt wird.

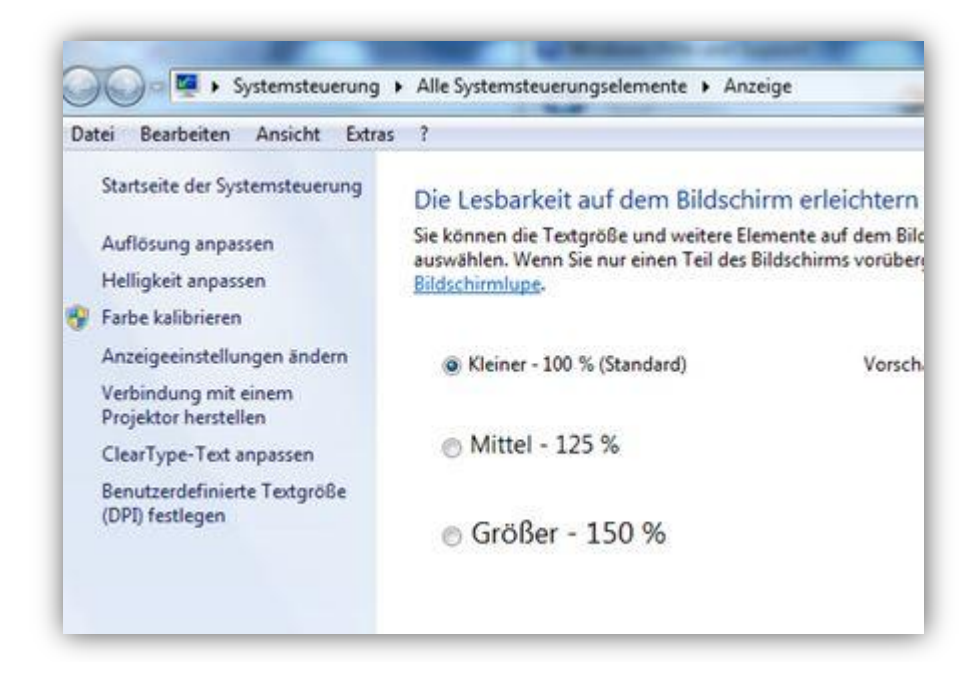

Buttons und andere Objekte behalten Ihre Größe und ihre Position. Dies ist vor allem wichtig, wenn Sie einen Laptop unter Windows 10 mit hoher Auflösung (4K) in Verbindung mit einem großen Desktop-Monitor nutzen.

Bitte beachten Sie, dass beim Kopieren von Tabellen oder Grafiken mit Hilfe der Camera-Funktion das Bild u.U. falsch skaliert ist, wenn Sie es einfügen. Dies ist verursacht durch ein Problem in Office und muss durch Microsoft behoben werden.